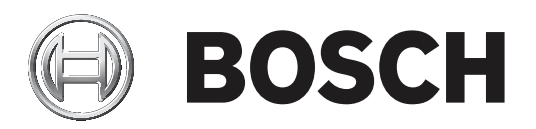

# **AUTODOME inteox 7000i**

NDP‑7512‑Z30│NDP‑7512‑Z30C│NDP‑7512‑Z30CT│NDP‑7512‑Z 30K

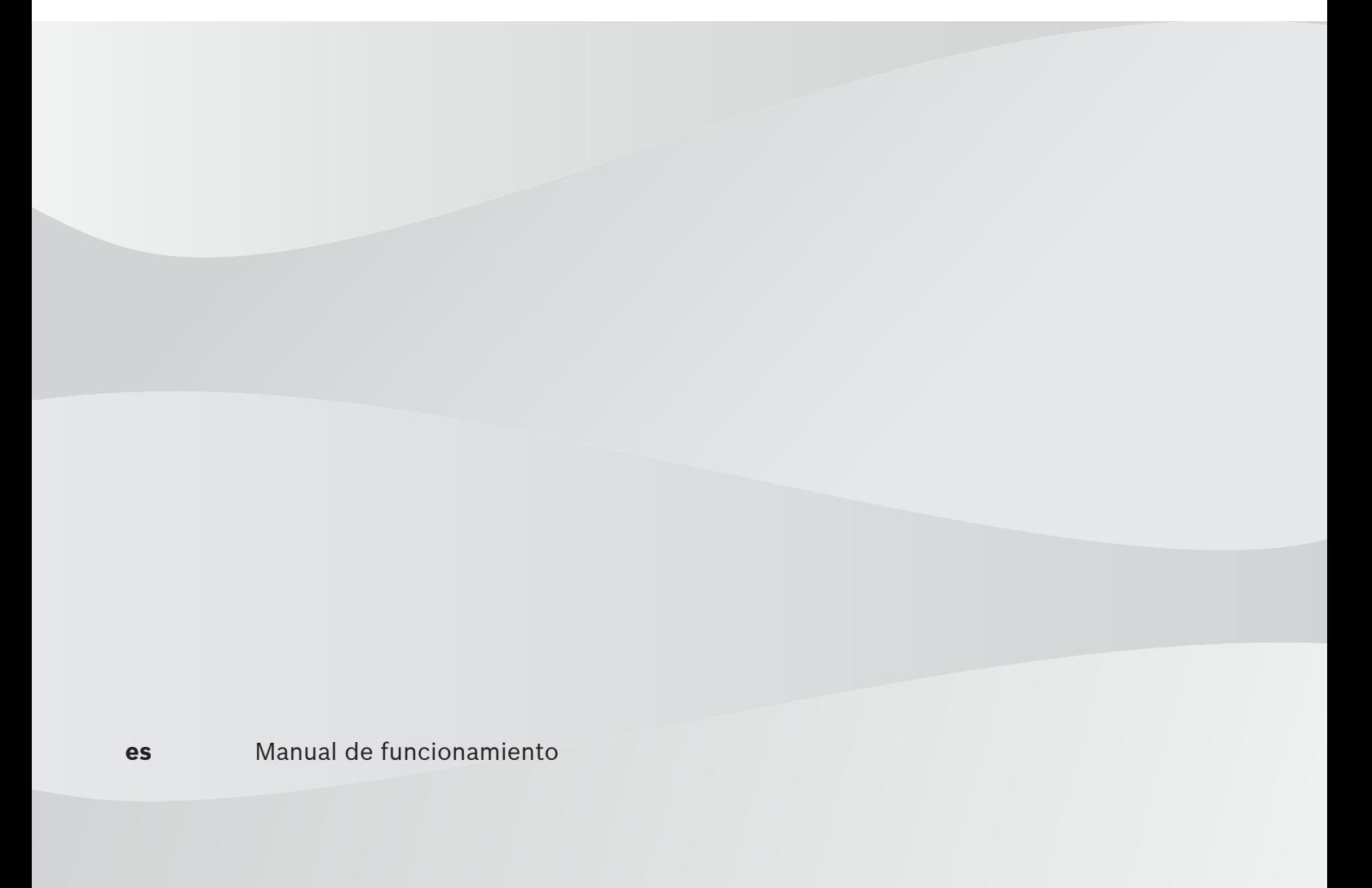

# **Contenido**

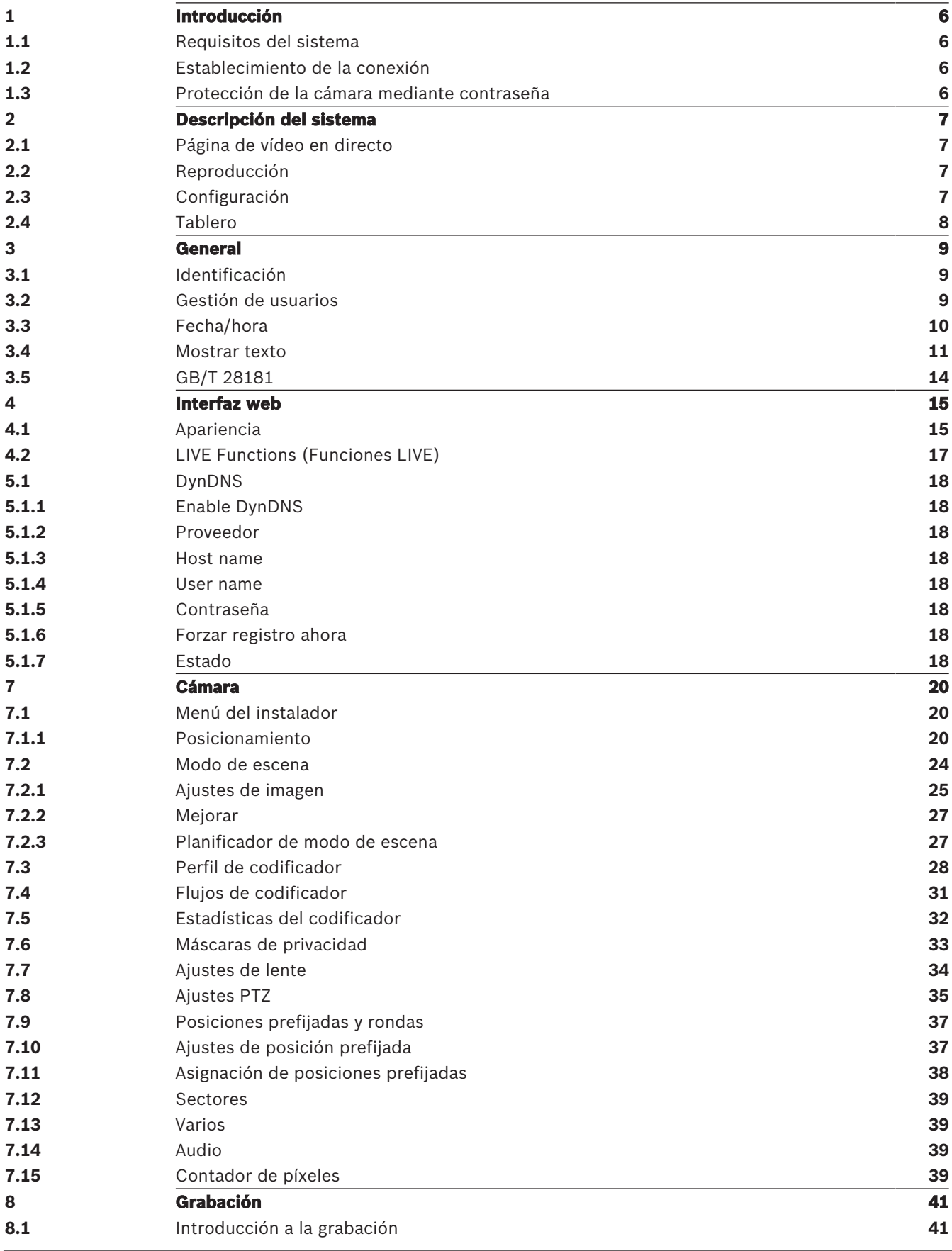

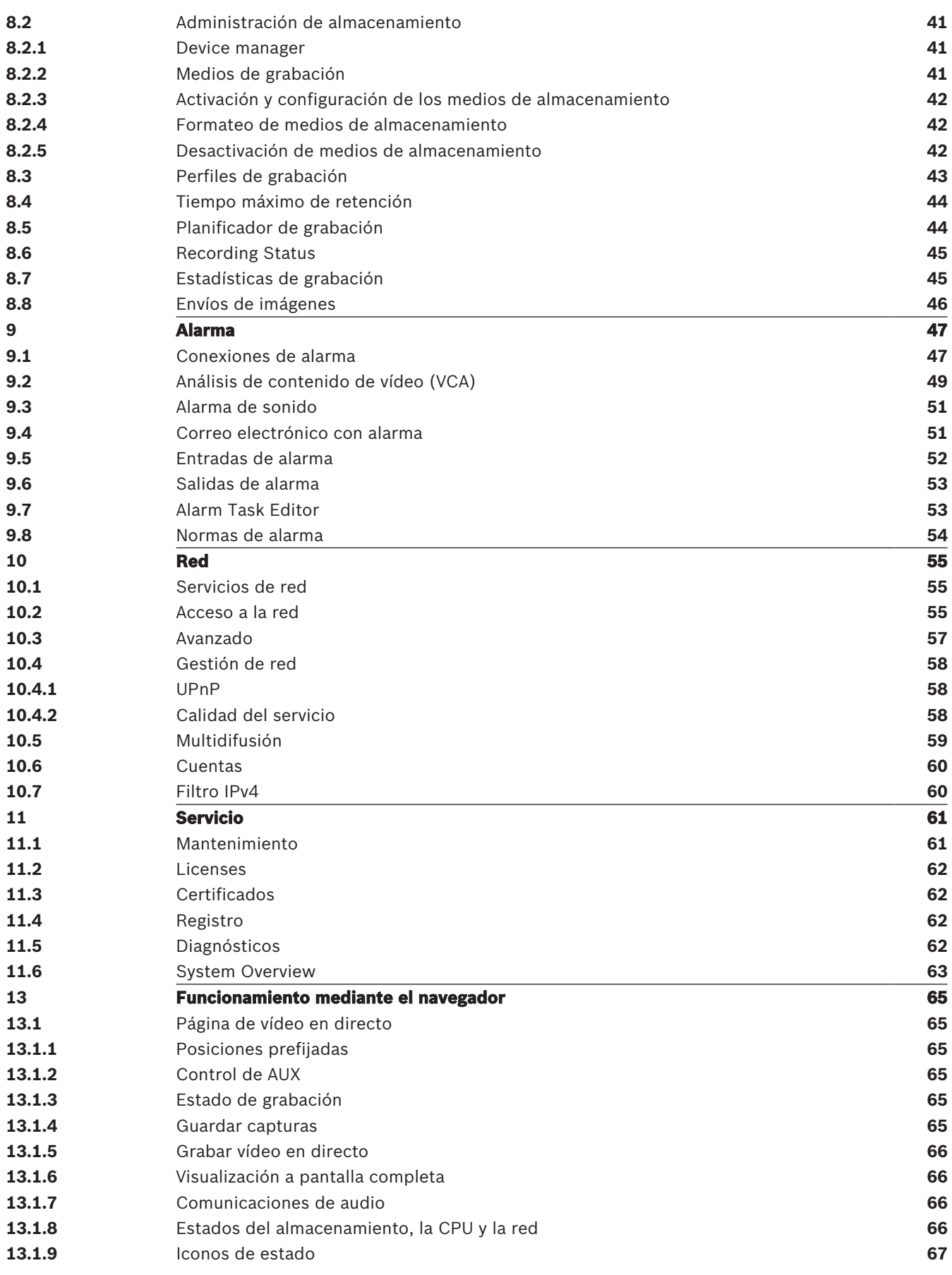

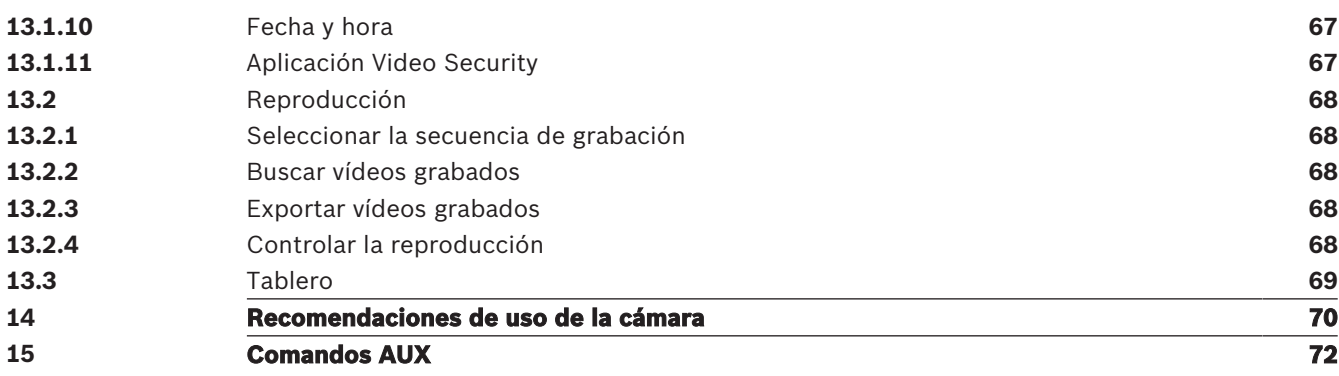

# **1 Introducción**

# **1.1 Requisitos del sistema**

- Ordenador con procesador Intel Skylake o superior
- Tarjeta gráfica Intel HD530 con un rendimiento acorde con la resolución de la cámara o mejor
- Sistema operativo Windows 7 (o posterior)
- Acceso a red
- Navegador web:
	- Internet Explorer versión 11 (o posterior) Mozilla Firefox
- Software de aplicaciones, por ejemplo Video Security Client, Bosch Video Client, BVMS o Project Assistant.
- DirectX 11
- MPEG-ActiveX 6.33 (o posterior) [se necesita para ver, en su navegador, las imágenes en directo de la cámara]
- Configuration Manager 6.20 (o posterior)

# **1.2 Establecimiento de la conexión**

La unidad debe tener una dirección IP válida para que pueda funcionar en la red y una máscara de subred compatible. De manera predeterminada, DHCP tiene el ajuste de fábrica **Activado** y de esta forma su servidor DHCP asigna una dirección IP. Sin servidor DHCP, la dirección predeterminada es 192.168.0.1

- 1. Inicie el navegador web.
- 2. Introduzca la dirección IP de la unidad como la dirección URL.
- 3. Durante la instalación inicial, confirme las preguntas de seguridad que aparezcan.

# **1.3 Protección de la cámara mediante contraseña**

El dispositivo está protegido con contraseña. La primera vez que un usuario accede al dispositivo, el dispositivo le pedirá que configure una contraseña en el nivel de servicio. La cámara requiere una contraseña segura. Siga las indicaciones del cuadro de diálogo, que especifican lo necesario. El sistema mide la seguridad de la contraseña que se introduce. Si va a utilizar Configuration Manager para acceder al dispositivo por primera vez, es necesario configurar la contraseña inicial del dispositivo en Configuration Manager. En la sección Usuarios (General > Acceso a la unidad > Usuarios), se muestra el mensaje "Para poder utilizar este dispositivo, debe protegerlo con una contraseña inicial".

**Nota**: después de configurar la contraseña inicial, aparece un icono de "bloqueo" junto al nombre del dispositivo en la lista **Dispositivos** en Configuration Manager.

También es posible iniciar la página web del dispositivo directamente. En la página web del dispositivo, aparece una página inicial de contraseña que muestra los campos de entrada y un medidor del nivel de seguridad de la contraseña.

Introduzca el nombre de usuario ("**service**") y una contraseña en los campos correspondientes. Consulte la sección **Gestión de usuarios** para obtener más información. Después de configurar una contraseña de nivel de servicio para el dispositivo, el dispositivo muestra un cuadro de diálogo que solicita a los usuarios que introduzcan el nombre de usuario ("**service**") y la contraseña de nivel de servicio cada vez que accedan al dispositivo.

- 1. Rellene los campos **Nombre de usuario** y **Contraseña**.
- 2. Haga clic en **Aceptar**. Si la contraseña es correcta, se muestra la página correspondiente.

# **2 Descripción del sistema**

Una vez establecida la conexión, lo primero que se muestra es la página **En directo**. La barra de la aplicación muestra los siguientes iconos:

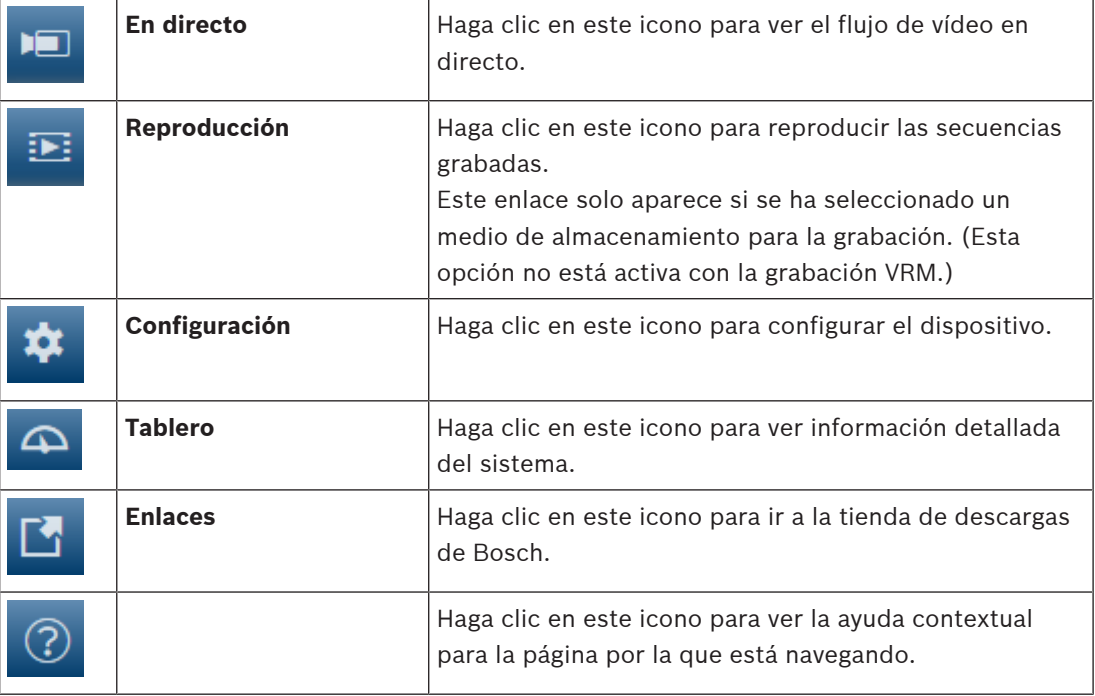

# **2.1 Página de vídeo en directo**

La página **En directo** se utiliza para mostrar el flujo de vídeo en directo y controlar la unidad.

# **2.2 Reproducción**

La página **Reproducción** se utiliza para reproducir secuencias grabadas.

# **2.3 Configuración**

La página **Configuración** se utiliza para configurar la unidad y la interfaz de la aplicación.

### **Realización de cambios**

Cada pantalla de configuración muestra los ajustes actuales. Para cambiar los ajustes, introduzca nuevos valores o seleccione un valor predefinido de un campo de lista. No todas las páginas tienen el botón **Establecer**. Los cambios realizados en las páginas sin el botón **Establecer** se aplican de inmediato. Si una página muestra el botón **Establecer**, debe hacer clic en él para que surtan efecto los cambios.

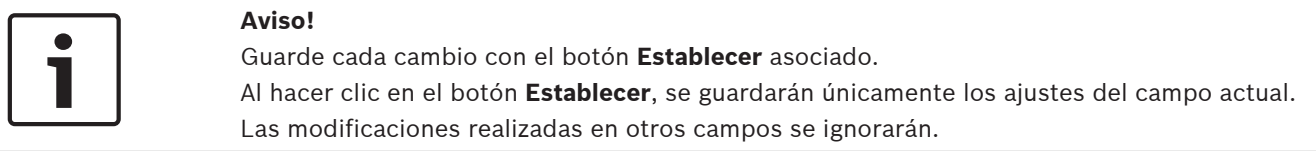

Algunos cambios sólo tienen efecto una vez reiniciada la unidad. En esta caso, el botón **Establecer** cambia a **Set and Reboot (Establecer y Reiniciar)**.

1. Realice los cambios que desee.

2. Haga clic en el botón **Set and Reboot** (Establecer y reiniciar). La cámara se reinicia y los ajustes modificados se activan.

# **2.4 Tablero**

La página **Tablero** se utiliza para mostrar información detallada sobre el dispositivo. El **Tablero** solo se puede ver en la barra de la aplicación si la opción **Mostrar 'Tablero'** ha sido habilitada por un usuario de nivel de servicio en la página **Configuración** -> **Interfaz Web** -> **Apariencia**.

# **3 General**

# **3.1 Identificación**

### **Nombre del dispositivo**

Introduzca un nombre inequívoco para el dispositivo (por ejemplo, la ubicación de instalación del dispositivo). El nombre debe ser fácil de identificar en una lista de dispositivos en el sistema. El nombre del dispositivo se utiliza para su identificación remota, por ejemplo, en caso de alarma.

No utilice caracteres especiales, como **&**, en el nombre. La gestión interna del sistema no admite este tipo de caracteres.

### **ID del dispositivo**

Introduzca un identificador único para el dispositivo. Este identificador es una identificación adicional para el dispositivo.

### **Extensión del iniciador**

Añádale texto al nombre de un iniciador, de modo que le resulte más fácil identificarlo en sistemas iSCSI de gran tamaño. Este texto se agrega al nombre de iniciador, separado por un punto. (Puede consultar el nombre del iniciador en la página de descripción del sistema).

# **3.2 Gestión de usuarios**

La sección **Modos de autenticación permitidos** proporciona información sobre los modos de autenticación configurados en la cámara. Si un modo está configurado, aparece una marca de verificación en la casilla de verificación a la izquierda del modo. Si el modo no está configurado, aparece la frase "No hay ningún certificado instalado" a la derecha del nombre.

### **Contraseña**

Este campo indica si hay una contraseña configurada para la cámara.

### **Certificado**

Una marca de verificación en esta casilla de verificación indica que hay por lo menos un certificado cargado en la cámara. Si no hay ningún certificado cargado, aparece "No hay ningún certificado instalado" a la derecha del texto.

El certificado Escrypt es un certificado raíz para sistemas de seguridad de Bosch Security Systems que demuestra que el dispositivo cumple con los criterios siguientes:

- Procede de una fábrica de Bosch, que es un entorno seguro.
- No se ha manipulado.

Escrypt es una empresa y una autoridad de certificación (CA) de Bosch.

### **Servidor de Active Directory (ADFS)**

Una marca de verificación en esta casilla de verificación indica que la cámara utiliza un servidor de Active Directory. Si la cámara no utiliza ADFS, aparece "No hay ningún certificado instalado" a la derecha del texto.

#### **Gestión de contraseñas**

Una contraseña sirve para evitar el acceso no autorizado al dispositivo. Es posible utilizar varios niveles de autorización para limitar el acceso.

Solo se garantiza una buena protección con contraseña si todos los niveles de autorización superiores también están protegidos con contraseña. Por este motivo, al asignar contraseñas, siempre se debe empezar por el nivel de autorización más alto.

Es posible definir y cambiar la contraseña de cada nivel de autorización si se ha iniciado sesión en la cuenta de usuario "service".

El dispositivo tiene tres niveles de autorización: service, user y live.

- service representa el nivel de autorización más alto. Si introduce la contraseña correcta, podrá acceder a todas las funciones y modificar todos los ajustes de configuración.
- user representa el nivel de autorización intermedio. En este nivel, puede utilizar el dispositivo, reproducir grabaciones y controlar una cámara, por ejemplo, pero no puede cambiar la configuración.
- live representa el nivel de autorización más bajo. En este nivel solo puede ver imágenes de vídeo en directo y cambiar entre las distintas visualizaciones de imágenes en directo.

#### **Editar una contraseña**

Para editar una contraseña, haga clic en el icono de lápiz que se encuentra a la derecha de la columna **Tipo** del área **Nombre de usuario** que proceda.

#### **Crear un usuario nuevo**

Para crear un usuario nuevo, haga clic en **Añadir**.

En el cuadro **Usuario**, cumplimente los campos necesarios. Para Grupo, seleccione el nivel de autorización correcto. Para **Tipo**, seleccione **Contraseña** (para una contraseña nueva) o **Certificado** (para un certificado que el usuario nuevo está autorizado a utilizar).

**Nota**: utilice un máximo de 19 caracteres. No utilice caracteres especiales.

#### **Confirmar contraseña**

En cada caso, introduzca la nueva contraseña por segunda vez para descartar errores tipográficos.

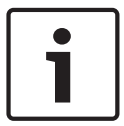

#### **Aviso!**

La nueva contraseña sólo se guarda al hacer clic en el botón **Establecer**. Por tanto, debe hacer clic en el botón **Establecer** inmediatamente después de introducir y confirmar la contraseña.

# **3.3 Fecha/hora**

### **Formato de fecha**

Seleccione el formato de fecha que desee en el menú desplegable.

### **Fecha de la unidad/Hora de la unidad**

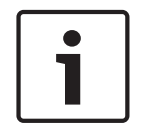

**Aviso!**

Asegúrese de detener la grabación antes de realizar la sincronización con el PC.

Si hay varios dispositivos funcionando en el sistema o en la red, es importante sincronizar sus relojes internos. Por ejemplo, sólo se pueden identificar y evaluar correctamente grabaciones simultáneas si todas las unidades funcionan a la vez.

- 1. Introduzca la fecha actual. La hora de la unidad la controla el reloj interno, por lo que no es necesario introducir el día de la semana; se añade de forma automática.
- 2. Introduzca la hora actual o haga clic en el botón **Sinc. PC** para copiar la hora del sistema del ordenador en la cámara.

**Nota**: es muy importante para la grabación que la fecha y la hora sean correctas. Un ajuste de hora y fecha incorrecto podría impedir una correcta grabación.

#### **Zona horaria de la unidad**

Seleccione la zona horaria en la que se encuentra el sistema.

#### **Horario de verano**

El reloj interno puede cambiar automáticamente entre horario normal y horario de verano (DST, Daylight Saving Time). La unidad ya contiene los datos para los cambios a horario de verano para un gran número de años venideros. Si se configuran correctamente la fecha, la hora y la zona, se crea automáticamente una tabla con el horario de verano.

Si desea crear fechas alternativas con horario de verano, al editar la tabla, tenga en cuenta que los valores se muestran en pares enlazados (fechas de inicio y fin del horario de verano).

Compruebe en primer lugar el ajuste de zona horaria. De no ser correcto, seleccione la zona horaria adecuada y haga clic en **Establecer**.

- 1. Haga clic en **Detalles** para editar la tabla con el horario de verano.
- 2. Seleccione la zona o ciudad más próxima al lugar en el que se encuentra ubicado el sistema en el cuadro de lista que aparece en la parte inferior de la tabla.
- 3. Haga clic en **Generar** para introducir los valores predeterminados de la unidad en la tabla.
- 4. Haga clic en una de las entradas de la tabla para realizar cambios. La entrada aparecerá resaltada.
- 5. Haga clic en **Suprimir** para eliminar la entrada de la tabla.
- 6. Seleccione otros valores de los cuadros de lista que aparecen en la parte inferior de la tabla para cambiar la entrada seleccionada. Los cambios se realizan de forma inmediata.
- 7. Si al final de la tabla aparece alguna línea en blanco (por ejemplo, tras haber suprimido algún dato), es posible añadir datos nuevos si se marca la fila y se seleccionan valores de los cuadros de lista.
- 8. Cuando haya terminado, haga clic en **Aceptar** para guardar y activar la tabla.

#### **Dirección del servidor horario**

La cámara puede recibir la señal horaria de un servidor horario a través de varios protocolos de servidor horario y, a continuación, utilizarla para configurar el reloj interno. La unidad sondea la señal horaria de forma automática cada minuto.

Introduzca aquí la dirección IP de un servidor horario.

Puede optar por que el servidor DHCP proporcione una fecha y hora de servidor seleccionando la opción **Sobrescribir mediante DHCP**.

#### **Tipo de servidor horario**

Seleccione el protocolo compatible con el servidor horario seleccionado.

- Seleccione **Protocolo horario** si el servidor usa el protocolo RFC 868.
- El **Protocolo SNTP** admite un alto nivel de precisión y es necesario para aplicaciones especiales y ampliaciones de funciones posteriores.
- Seleccione **Protocolo TLS** si el servidor usa el protocolo RFC 5246.
- Seleccione **Desactivado** para desactivar el servidor de hora.

Haga clic en **Establecer** para aplicar los cambios.

### **3.4 Mostrar texto**

Puede obtener información adicional importante utilizando datos superpuestos o marcas en la imagen de vídeo. Estos datos superpuestos se pueden activar de forma individual y se organizan claramente en la imagen.

#### **Nombre de la cámara**

Este campo establece la posición del nombre de la cámara. Se puede mostrar en las partes **superior**, **inferior** o en una posición personalizada que puede especificar con la opción **Personalizado**. También se puede establecer en **Desac.** para que no haya información de datos superpuestos.

- 1. Seleccione la opción de la lista que desee.
- 2. Si ha seleccionado la opción **Personalizado**, se mostrarán campos en los que puede especificar la posición exacta (**Posición (XY)**).
- 3. Introduzca los valores de la posición deseada en los campos **Posición (XY)**.

Opcionalmente, marque la casilla **Poner tras una barra negra de ancho completo** para colocar una barra negra debajo de la marca de hora.

#### **Logotipo**

Para insertar un logotipo en la imagen, seleccione un archivo .bmp sin comprimir con un tamaño máximo de 128 × 128 píxeles y 256 colores y cárguelo en la cámara. A continuación, puede seleccionar la posición del logotipo en la imagen.

#### **Posición del logotipo**

Seleccione la posición del logotipo en la OSD: **A la izquierda del nombre**, **A la derecha del nombre** o **Solo el logotipo**.

Seleccione **Desactivado** (valor predeterminado) para deshabilitar la posición del logotipo.

#### **Hora**

Este campo establece la posición de la hora. Se puede mostrar en las partes **superior**, **inferior** o en una posición personalizada que puede especificar con la opción **Personalizado**. También se puede establecer en **Desac.** para que no haya información de datos superpuestos.

- 1. Seleccione la opción de la lista que desee.
- 2. Si ha seleccionado la opción **Personalizado**, se mostrarán campos en los que puede especificar la posición exacta (**Posición (XY)**).
- 3. Introduzca los valores de la posición deseada en los campos **Posición (XY)**.

#### **Visualización de milisegundos**

Si es necesario, también se pueden mostrar los milisegundos. Esta información puede resultar útil para imágenes de vídeo grabadas. Sin embargo, aumenta el tiempo de cálculo del procesador. Seleccione **Desac.** si no necesita visualizar los milisegundos.

#### **Indicador de vídeo en directo**

Seleccione **Activado** para mostrar el **Indicador de vídeo en directo**, un icono que parpadea encima de la visualización en pantalla para mostrar que el flujo de vídeo es en directo. Seleccione **Desactivado** para ocultar el **Indicador de vídeo en directo**.

#### **Modo de alarma**

Seleccione **Activado** para mostrar datos superpuestos de un mensaje de texto en la imagen en caso de alarma. Se puede mostrar en la posición que desee, especificándola con la opción **Personalizado**. También se puede establecer en **Desac.** para que no haya información de datos superpuestos.

- 1. Seleccione la opción de la lista que desee.
- 2. Si ha seleccionado la opción **Personalizado**, se mostrarán campos en los que puede especificar la posición exacta (**Posición (XY)**).
- 3. Introduzca los valores de la posición deseada en los campos **Posición (XY)**.

#### **Mensaje de alarma**

Introduzca el mensaje que se mostrará en la imagen en caso de alarma. La longitud máxima del texto es de 31 caracteres.

### **OSD de título**

Es posible mostrar los títulos de OSD en la posición que se desee. Seleccione **ACT** para mostrar las superposiciones de sectores o posiciones prefijadas continuamente en la imagen.

Seleccione **Momentáneo** para mostrar superposiciones de sectores o de posiciones prefijadas durante unos segundos.

- 1. Seleccione la opción que desee de la lista.
- 2. Especifique la posición exacta (**Posición (XY)**).
- 3. Introduzca los valores de la posición deseada en los campos **Posición (XY)**.

Seleccione **DES** para desactivar la visualización de la información superpuesta.

#### **Cámara OSD**

Seleccione **Activado** para mostrar momentáneamente la información de respuesta de la cámara como, por ejemplo, Zoom digital, Iris abierto/cerrado o Enfocar de cerca/lejos. Seleccione **Desactivado** si no desea mostrar ninguna información.

- 1. Seleccione la opción de la lista que desee.
- 2. Especifique la posición exacta (**Posición (XY)**).
- 3. Introduzca los valores de la posición deseada en los campos **Posición (XY)**.

#### **Área del título**

Seleccione **Activado** para configurar o modificar la posición de la región de título en el OSD. Aparecen los campos **Posición (XY)** y **(0...255)**.

1. En el campo **Posición (XY)**, indique la posición exacta (el valor predeterminado es 10).

2. En el campo **(0...255)**, introduzca el rango de posición (el valor predeterminado es 176). Seleccione **Desactivado** para ocultar el área a la vista.

#### **Región de telemetría**

Seleccione **Activado** para configurar o modificar la posición de la información de telemetría (azimut y elevación (posición de giro/inclinación)) y el factor de zoom en el OSD. Consulte la sección "Ajustes PTZ, Página 35" para configurar los límites de giro e inclinación.

Aparecen los campos **Posición (XY)** y **(0...255)**.

1. En el campo **Posición (XY)**, indique la posición exacta (el valor predeterminado es 10).

2. En el campo **(0...255)**, introduzca el rango de posición (el valor predeterminado es 176). Seleccione **Desactivado** para ocultar el área a la vista.

#### **Región de retroalimentación**

Seleccione **Activado** para definir o modificar la posición de los mensajes de respuesta del sistema (incluidos los mensajes de configuración de la cámara, como enfoque, iris y nivel de zoom) en la visualización superpuesta en la pantalla. Consulte la sección "Configuración de la lente" para configurar estas opciones.

Aparecen los campos **Posición (XY)** y **(0...255)**.

1. En el campo **Posición (XY)**, indique la posición exacta (el valor predeterminado es 10).

2. En el campo **(0...255)**, introduzca el rango de posición (el valor predeterminado es 176). Seleccione **Desactivado** para ocultar el área a la vista.

#### **Fondo transparente**

Active esta casilla para que el fondo de la marca que aparece sobre la imagen sea transparente.

#### **Color del texto**

Seleccione el color del mensaje de alarma que aparecerá.

#### **Color de fondo**

Seleccione el color de fondo del mensaje de alarma que aparecerá. Si ha activado la opción **Fondo transparente**, el color de fondo no se muestra en la OSD.

#### **Tamaño del texto**

Seleccione el tamaño de fuente deseado de las superposiciones en el OSD: **Normal** o **Grande**.

#### **Video authentication (Autenticación de vídeo)**

Seleccione un método para verificar la integridad del vídeo en el cuadro desplegable **Autenticación de vídeo**.

Si selecciona **Marca de agua**, todas las imágenes se marcarán con un icono. El icono indica si se ha manipulado la secuencia (en directo o grabada).

Si desea agregar una firma digital a las imágenes de vídeo transmitidas para garantizar su integridad, seleccione uno de los algoritmos criptográficos para esta firma.

#### **Intervalo de firma [s]**

En ciertos modos de **Autenticación de vídeo**, introduzca el intervalo (en segundos) entre inserciones de la firma digital.

### **3.5 GB/T 28181**

Esta página le permite establecer los parámetros para cumplir con la norma nacional GB/ T 28181, titulada "Security and protection video monitoring network system for information transport, switch and control". Este estándar es específicamente para China.

#### **Activar**

Active esta casilla de verificación para que el sistema utilice el resto de parámetros de esta página según la norma nacional GB/T 28181.

#### **Flujo elemental H.264**

Active esta casilla de verificación para seleccionar o para activar el flujo elemental H.264.

#### **Tiempo de espera de registro**

Introduzca un valor (en milisegundos) para el tiempo de espera de registro. El valor predeterminado es 3600.

#### **Tiempo de espera de latido**

Introduzca el valor (en segundos) para el tiempo de espera de latido. El valor predeterminado es 15.

### **ID del servidor** Introduzca el ID del servidor.

#### **Dirección IP del servidor**

Introduzca la dirección IP del servidor.

#### **Puerto del servidor**

Introduzca el número del puerto del servidor. El valor predeterminado es 0.

#### **ID del dispositivo**

Introduzca el ID del dispositivo.

#### **Puerto del dispositivo**

Muestra el número del puerto del dispositivo. El valor predeterminado es 5060.

#### **Contraseña**

Introduzca la contraseña apropiada.

#### **ID de dispositivo de alarma**

Introduzca el ID del dispositivo de alarma.

# **4 Interfaz web**

# **4.1 Apariencia**

Puede adaptar la apariencia de la interfaz web y cambiar el idioma del sitio web para que responda a sus necesidades.

Se pueden utilizar imágenes GIF o JPEG para sustituir a los logotipos del dispositivo y la empresa. La imagen se puede almacenar en un servidor web (por ejemplo, http:// www.myhostname.com/images/logo.gif).

Asegúrese de que haya una conexión disponible con el servidor web en todo momento para mostrar la imagen. Los archivos de imagen no se guardan en la unidad.

Para restablecer los gráficos originales, elimine los datos de los campos **Logotipo de la empresa** y **Logotipo del dispositivo**.

#### **Idioma del sitio web**

Seleccione el idioma de la interfaz de usuario.

El idioma predeterminado es English (Inglés). Después de seleccionar otro idioma, haga clic en el botón **Establecer**. La página se actualiza automáticamente. Ahora, los nombres de campo, las opciones y los mensajes de OSD correspondientes a la interfaz gráfica de usuario aparecen en el idioma seleccionado.

#### **Logotipo de la empresa**

Para sustituir el logotipo de la empresa en la parte superior derecha de la ventana, introduzca la ruta a una imagen adecuada en este campo. El archivo de imagen debe almacenarse en un servidor web.

#### **Logotipo del dispositivo**

Para sustituir el nombre del dispositivo en la parte superior izquierda de la ventana, introduzca la ruta a una imagen adecuada en este campo. El archivo de imagen debe almacenarse en un servidor web.

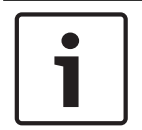

### **Aviso!**

Si desea volver a usar la imagen original, elimine las entradas de los campos **Logotipo de la empresa** y **Logotipo del dispositivo**.

### **Mostrar metadatos VCA**

Si el análisis de contenido de vídeo (VCA) está activado, se mostrará información adicional en el flujo de vídeo en directo. Con el tipo de análisis MOTION+, por ejemplo, los campos de sensor en los que se graba el movimiento se marcarán con rectángulos amarillos. Al utilizar Essential Video Analytics o Intelligent Video Analytics, los contornos de los objetos detectados se muestran en los colores siguientes:

- Rojo: los objetos que generan un evento de alarma con los ajustes actuales aparecen en la imagen de la cámara dentro de un contorno rojo.
- Naranja: los objetos que han activado un evento de alarma pero que no generan otro aparecen dentro de un contorno de color naranja (por ejemplo: un objeto que haya cruzado una línea). Durante la búsqueda científica, los objetos que activen un evento de alarma aparecen con un contorno de color naranja desde el principio.
- Amarillo: los objetos detectados como objetos en movimiento pero que no generen un evento de alarma con los ajustes actuales aparecen dentro de un contorno amarillo.

#### **Mostrar trayectorias VCA**

Las trayectorias (líneas de movimiento de objetos) del análisis de contenido de vídeo se muestran en la imagen de vídeo en directo si se activa el tipo de análisis correspondiente. La trayectoria se muestra como una línea verde que sigue el punto de base del objeto.

#### **Mostrar iconos superpuestos**

Active esta casilla de verificación para mostrar iconos superpuestos en la imagen de vídeo en directo.

#### **Mostrar elementos de VCA**

Muestra los campos de alarma, las líneas y las rutas configuradas para Video Analytics en los colores siguientes:

- Verde: los campos, las líneas y las rutas que se utilizan en una tarea se muestran en color verde. Se pueden modificar, pero no se pueden eliminar.
- Rojo: los campos, las líneas y las rutas que están actualmente en modo de alarma se muestran en color rojo.

#### **Mostrar 'Tablero'**

Marque esta casilla de verificación para activar el **Tablero** en la barra de aplicaciones.

#### **Cookies seguras**

Marque esta casilla de verificación para proteger las cookies enviadas a través de la cámara.

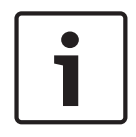

### **Aviso!**

Si las cookies están protegidas, se prohíbe la autenticación del reenvío a MPEG ActiveX y a la aplicación Video Security.

### **Modo de latencia**

Seleccione el modo de latencia deseado:

- **Retardo bajo:** modo predeterminado. Proporciona un búfer marginal para mostrar un vídeo fluido en condiciones normales de la red.
- **Vídeo perfecto:** permite ajustar el búfer automáticamente para cubrir las inestabilidades de red, lo cual aumenta la latencia.
- **Sin almacenamiento en búfer**: muestra el vídeo tal como se recibe en el descodificador, con una latencia mínima. Permite que el vídeo se entrecorte si hay fluctuaciones de red.

#### **Búfer de vídeo**

El valor que se muestra está calculado a partir del ajuste **Modo de latencia**. No se puede cambiar.

#### **Resolución JPEG**

Es posible especificar el tamaño de la imagen JPEG en la página **En directo**. Las opciones son **Pequeña**, **Media**, **Grande**, 720p, 1080p y "**Mejor posible**" (predeterminado).

#### **Intervalo de JPEG**

Es posible especificar el intervalo al que se deben generar las imágenes individuales para la imagen M-JPEG en la página **En directo**.

#### **Calidad de JPEG**

Es posible especificar la calidad con que se muestran las imágenes JPEG en la página **En directo**.

# **4.2 LIVE Functions (Funciones LIVE)**

En esta página, puede adaptar las funciones de la página **LIVE** a sus necesidades. Puede elegir entre varias opciones para mostrar la información y los controles.

- 1. Marque la casilla de los elementos que van a estar disponibles en la página **LIVE**. Los elementos seleccionados se indican mediante una marca de verificación.
- 2. Compruebe si las funciones necesarias están disponibles en la página **LIVE**.

#### **Transmitir audio**

Sólo puede seleccionar esta opción si la transmisión de audio está encendida (consulte Audio). Las señales de audio se envían en un flujo de datos independiente paralelo a los datos de vídeo, lo que aumenta la carga de la red. Los datos de audio se codifican en G.711 y requieren un ancho de banda adicional de aproximadamente unos 80 kbps por conexión en cada dirección.

#### **Tiempo de cierre de sesión automático [min]**

Configure un intervalo de tiempo (en minutos) para el cierre de sesión automático. El valor por defecto es 0 (sin cierre de sesión automático).

#### **Mostrar entradas de alarma**

Active esta casilla de verificación si desea que las entradas de alarma aparezcan en la sección **E/S digital** de la página **En directo**.

#### **Mostrar salidas de alarma**

Active esta casilla de verificación si desea que las salidas de alarma aparezcan en la sección **E/ S digital** de la página **En directo**.

#### **I-frames only stream (Flujo de solo fotogramas I)**

Aquí puede especificar si en la página **LIVE** se muestra una pestaña de visualización para un flujo de solo fotogramas I.

#### **Mostrar 'Posiciones prefijadas'**

Aquí puede especificar si la sección **Posiciones prefijadas** de la página **En directo** muestra un cuadro desplegable con la lista de escenas definidas en la sección **Cámara** > **Posiciones prefijadas y rondas** de la página **Configuración**.

#### **Mostrar 'Control de AUX'**

Aquí puede especificar si la página **En directo** debe mostrar la sección **Mostrar 'Control de AUX'**.

Aquí puede especificar si la página **En directo** debe mostrar la sección **Funciones especiales**.

#### **Formato de archivos de vídeo**

Seleccione un formato de archivo para la visualización de la página en directo. El formato MP4 no incluye metadatos.

**5**

# **5.1 DynDNS**

### **5.1.1 Enable DynDNS**

Un servicio de nombres de dominio dinámico (DNS) permite seleccionar la unidad por Internet únicamente con un nombre de servidor, sin necesidad de conocer la dirección IP actual de la unidad. Aquí puede activar este servicio. Para hacerlo, debe tener una cuenta con uno de los proveedores de servicio DNS dinámico y registrar el nombre de host requerido para la unidad en ese sitio.

#### **Nota:**

Consulte al proveedor para obtener información sobre el servicio, el proceso de registro y los nombres de host disponibles.

### **5.1.2 Proveedor**

Seleccione su proveedor de servicio DNS dinámico en la lista desplegable.

### **5.1.3 Host name**

Introduzca el nombre de host registrado para la unidad.

### **5.1.4 User name**

Introduzca el nombre de usuario registrado.

### **5.1.5 Contraseña**

Introduzca la contraseña registrada.

### **5.1.6 Forzar registro ahora**

Fuerce el registro transfiriendo la dirección IP al servidor DynDNS. El sistema de nombres de dominio no proporciona las entradas que cambian frecuentemente. Es aconsejable forzar el registro al configurar el dispositivo por primera vez. Utilice sólo esta función cuando sea necesario y una vez al día como máximo para evitar que el proveedor de servicios lo bloquee. Para transferir la dirección IP del dispositivo, haga clic en el botón **Registrar**.

### **5.1.7 Estado**

El estado de la función DynDNS aparece aquí con fines informativos; estos ajustes no se pueden cambiar.

# **6**

# **7 Cámara**

# **7.1 Menú del instalador**

#### **Modo de sensor**

Seleccione **Activado** para generar una imagen reflejada de la imagen de la cámara. **Nota**: no es posible utilizar máscaras de privacidad en modo de imagen reflejada.

#### **Codificación estándar**

Seleccionar el modo de codificación:

- H.264
- H.265

#### – **H.265 (sin B-frames)**

**H.265 (sin B-frames)** es un modo restrictivo del codificador en el que solo admite fotogramas I y P. Esto disminuye las necesidades de potencia de cálculo, de modo que es posible alcanzar una mayor velocidad de imágenes (por ejemplo, 30 ips con una cámara que puede estar restringida a 25 ips).

#### **Orientación**

Invierte la imagen 180º (ideal para el montaje invertido). Permite establecer la orientación en Normal (predeterminado) o Invertida.

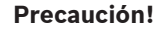

La cámara desactiva la función Másc. Privacidad si la orientación está establecida en Invertir.

#### **Ajustes del controlador del sistema**

Haga clic en el botón Predeterminado para restablecer todos los ajustes de cámara a sus valores predeterminados originales.

#### **Ajustes de fábrica**

Haga clic en **Ajustes predeterminados** para restaurar los valores predeterminados de fábrica de la cámara. Se mostrará una pantalla de confirmación. Tras varios segundos, la cámara optimiza la imagen después de un restablecimiento.

**Nota**: al pulsar este botón, también borra la contraseña de nivel de servicio. Los operadores deben restablecer la contraseña antes de realizar cualquier otra cosa.

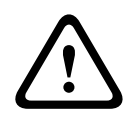

**!** 

#### **Precaución!**

No retire la alimentación de la unidad durante la actualización de los valores predeterminados de fábrica o de firmware. Espere al menos dos minutos para que finalice el proceso predeterminado. Si la unidad parece estar "congelada" después de dos minutos, reinicie la unidad. Para obtener más información, consulte Solución de problemas.

### **7.1.1 Posicionamiento**

La función **Posicionamiento** describe la ubicación de la cámara y la perspectiva en el campo de visión de la cámara.

La información sobre perspectiva es esencial para Video Analytics, ya que permite al sistema compensar el tamaño aparente de los objetos distantes.

Solo es posible distinguir objetos, como personas, bicicletas, coches y camiones, y calcular con precisión su tamaño y su velocidad reales al moverse por el espacio 3D utilizando la información de perspectiva.

Sin embargo, para calcular la información de perspectiva con precisión, la cámara debe estar dirigida hacia un plano simple, plano y horizontal. La presencia de varios planos y planos inclinados, montículos o escaleras, puede falsificar la información de perspectiva y dar lugar a información incorrecta sobre los objetos, por ejemplo, en cuanto a su tamaño o velocidad.

#### **Posición de montaje**

La posición de montaje describe la información de perspectiva que, a menudo, también se llama calibración.

En general, los parámetros de la cámara, como la altura, el ángulo de caída, el ángulo de inclinación y la longitud focal, determinan la posición de montaje de la cámara.

La altura de la cámara siempre se debe introducir manualmente. Siempre que sea posible, la cámara proporciona el ángulo de caída y el ángulo de inclinación por sí sola. Si la cámara dispone de una lente integrada, se proporciona la distancia focal.

Seleccione la posición de montaje adecuada para la cámara. Las opciones que aparecen dependen del tipo de cámara.

#### **Altura [m]**

La altura describe la distancia vertical desde la cámara al plano del suelo de la imagen capturada. Normalmente es la elevación de la cámara montada por encima del suelo. Introduzca la altura de la posición de la cámara en metros.

#### **Esquema**

La función **Esquema** ofrece un método de calibración adicional, semiautomático. Este método de calibración permite al usuario describir la perspectiva en el campo de visión de la cámara dibujando líneas verticales, líneas de suelo y ángulos de suelo en la imagen de la cámara e introducir el tamaño y el ángulo correctos. Utilice la función **Esquema** si el resultado de la calibración automática no es suficiente.

Esta calibración manual se puede combinar con los valores de ángulo de caída, ángulo de inclinación, altura y distancia focal calculados por la cámara o introducidos a mano. Haga clic para mejorar la calibración automática. Se muestra la ventana **Calibración de esquema**.

#### **Perfil VCA**

Seleccione el perfil adecuado.

#### **Global**

Seleccione la casilla de verificación **Global** para utilizar la calibración global y general para todas las cámaras AUTODOME y MIC.

Como alternativa, desactive la casilla de verificación **Global** para obtener una calibración local y sobrescribir la calibración global correspondiente al perfil seleccionado. Para hacerlo, seleccione el perfil VCA primero.

#### **Aviso!**

La función **Esquema** solo está disponible para las posiciones prefijadas configuradas y asignadas.

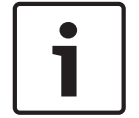

En las cámaras AUTODOME y MIC, configure las posiciones prefijadas de la cámara y asígnelas a uno de los 16 perfiles de VCA antes de realizar la calibración con **Esquema**. Las aplicaciones son posiciones prefijadas de las cámaras dirigidas hacia distintos planos del suelo, una calibración optimizada para planos de suelo inclinados o grandes longitudes focales. Una calibración de posición prefijada local no cambia la calibración global. También es posible calibrar posiciones prefijadas sin introducir una calibración global.

#### **Calcular**

Seleccione la casilla de verificación **Calcular** para obtener el ángulo de caída, el ángulo de inclinación, la altura y la longitud focal a partir de los elementos de calibración trazados en el esquema (líneas verticales, líneas y ángulos de suelo) introducidos en la cámara. Desactive la casilla de verificación **Calcular** para introducir un valor manualmente o actualizar a los valores proporcionados por la propia cámara.

#### **Ángulo de inclinación [°] / Ángulo de caída [°]**

Introduzca el ángulo de forma manual o haga clic en el icono de actualización para obtener los valores proporcionados por los sensores de los que disponga la cámara. Alternativamente, seleccione la casilla de verificación **Calcular** para obtener los valores a partir de los elementos de calibración marcados en la imagen.

#### **Altura [m]**

Introduzca la altura de forma manual o haga clic en el icono de actualización para obtener los valores proporcionados por todos los sensores de los que disponga la cámara. Alternativamente, seleccione la casilla de verificación **Calcular** para obtener los valores a partir de los elementos de calibración marcados en la imagen.

#### **Distancia focal [mm]**

Introduzca la longitud focal de forma manual o haga clic en el icono de actualización para obtener los valores proporcionados por todos los sensores de los que disponga la cámara. Alternativamente, seleccione la casilla de verificación **Calcular** para obtener los valores a partir de los elementos de calibración marcados en la imagen.

#### **Calibración de cámaras utilizando la ventana Calibración de esquema**

Para determinar los valores no configurados automáticamente:

- 1. Introduzca el valor de ángulo de inclinación, el ángulo de caída, la altura y la longitud focal si el valor es conocido. Por ejemplo, puede medir la altura de la cámara encima del suelo o leer la longitud focal de la lente.
- 2. Para cada valor que se siga siendo desconocido, seleccione la casilla de verificación **Calcular** y, a continuación, coloque un elemento de calibración en la imagen de la cámara. Utilice estos elementos de calibración para trazar contornos individuales del entorno que se muestra en la imagen de la cámara y defina la posición y el tamaño de estas líneas y ángulos.
	- Haga clic en  $\mathcal{H}$  para colocar una línea vertical en la imagen. Una línea vertical corresponde a una línea que es perpendicular al plano del suelo, como un marco de puerta, el borde de un edificio o un poste de luz.
	- Haga clic en  $\blacksquare$  para colocar una línea sobre el suelo en la imagen. Una línea de suelo corresponde a una línea en el plano del suelo, como una marca de carretera.
	- Haga clic en  $\sqrt{ }$  para colocar un ángulo en el suelo de la imagen. El ángulo sobre el suelo representa un ángulo situado en el plano horizontal del suelo, como la esquina de una alfombra o las marcas de una zona de estacionamiento.
- 3. Ajuste los elementos de calibración a la situación:
	- Introduzca el tamaño real de una línea o de un ángulo. Para ello, seleccione la línea o el ángulo y, a continuación, introduzca el tamaño en el cuadro correspondiente. **Ejemplo**: ha colocado una línea en el suelo a lo largo de un automóvil. Sabe que el automóvil mide 4 m de largo. Introduzca 4 m como la longitud de la línea.
- Ajuste la posición o longitud de una línea o un ángulo. Para ello, arrastre la línea o el ángulo, o bien mueva sus puntos extremos hasta la posición que desee en la imagen de la cámara.
- Elimine una línea o un ángulo. Para ello, seleccione la línea o el ángulo y, a continuación, haga clic en el icono de la papelera.

#### **Nota:**

Las líneas **azules** señalan elementos de calibración agregados manualmente por el usuario.

Las líneas **blancas** representan dónde debería estar ubicado el elemento en la imagen de la cámara, basándose en los resultados de calibración actuales o los datos de calibración determinados.

#### **Horizonte**

Si los valores corresponden, las áreas de la imagen de la cámara tienen un fondo de color. Azul: esta zona corresponde al cielo. La línea inferior de esta zona azul representa el horizonte. Los objetos que se detectan en el área azul no se pueden filtrar por tamaño ni velocidad de manera precisa.

Por ejemplo, si la cámara está instalada en un sitio relativamente bajo de un edificio, esta disposición no es necesaria porque toda la zona que capta la cámara está debajo del horizonte.

#### **Aviso!**

Si la distancia a la cámara (geolocalización) no es relevante, basta con determinar la altura y la distancia focal en relación mutua. Esto permite una calibración sencilla marcando 2-3 personas, cada una con una línea vertical, y ajustando su tamaño. 1,80 m (71 pulg.) para todo es suficiente. Utilice al menos una persona en primer plano y una persona en el fondo de la imagen para obtener los mejores resultados.

#### **Sistema de coordenadas**

La función **Sistema de coordenadas** describe la posición de la cámara en un sistema de coordenadas local **Cartesiano** o global **WGS 84**. La cámara y los objetos que están sujetos al seguimiento de Video Analytic se muestran en un mapa.

Seleccione el sistema de coordenadas e introduzca los valores correspondientes en los campos de entrada adicionales que aparecen en función del sistema de coordenadas seleccionado.

#### **Cartesiano**

El sistema de coordenadas cartesiano describe cada punto en el espacio por una combinación de la posición en tres ejes ortogonales X, Y y Z. Se utiliza un sistema de coordenadas dextrógiro, donde X e Y se extienden por el plano del suelo y Z describe la elevación del plano del suelo.

### **X [m]**

La ubicación de la cámara en el suelo sobre el eje X.

#### **Y [m]**

La ubicación de la cámara en el suelo sobre el eje Y.

#### **Z [m]**

La elevación del plano del suelo. Para determinar la elevación de la cámara, sume el valor **Z [m]** y el valor **Altura [m]** de la cámara.

#### **WGS 84**

El sistema de coordenadas WGS 84 es un sistema de coordenadas esféricas que se utiliza para describir el mundo y se emplea en muchos estándares, incluido el GPS.

### **Latitud**

La latitud es la posición de la cámara en dirección norte-sur en el sistema de coordenadas esférico WGS 84.

#### **Longitud**

La longitud es la posición este-oeste de la cámara en el sistema de coordenadas esférico WGS 84.

#### **Nivel del suelo [m]**

La elevación del suelo por encima del nivel del mar. Para determinar la elevación de la cámara, sume el valor **Nivel del suelo [m]** y el valor **Altura [m]** de la cámara.

### **Azimut [°]**

La orientación de la cámara en un ángulo definido hacia la izquierda, empezando por 0 ° en el este (WGS 84) o en el eje X (**Cartesiano**). Si la cámara apunta hacia el norte (WGS 84) o hacia el eje Y (cartesiano), el azimut es 90°.

# **7.2 Modo de escena**

Un modo de escena es un conjunto de parámetros de imagen que se establecen en la cámara cuando se selecciona ese modo concreto (se excluyen los ajustes del menú del instalador). Hay varios modos predefinidos disponibles para los escenarios habituales. Después de haber seleccionado un modo, se podrán realizar más cambios a través de la interfaz de usuario.

#### **Modo actual**

Seleccione el modo que desee utilizar del menú desplegable. (Modo 1 - Exteriores es el modo predeterminado.)

#### – **Estándar**

Este modo está optimizado para la mayoría de las escenas estándar tanto en interiores como en exteriores.

#### – **Refuerzo de la sensibilidad**

Este modo proporciona la máxima sensibilidad en escenas con poca luz utilizando tiempos de exposición más largos, lo cual da como resultado imágenes brillantes incluso con muy poca luz.

### – **Movimiento rápido**

Este modo se utiliza para monitorizar objetos que se mueven con rapidez, como los coches en escenas de tráfico. Se minimizan los artefactos de movimiento y se optimiza la imagen para obtener una imagen nítida monocroma y en color.

#### – **Vibrante**

Este modo proporciona una imagen más nítida con mayor contraste, nitidez y saturación.

#### – **Solo color (tráfico)**

En este modo, la cámara no cambia al modo monocromo con niveles bajos de luz. El modo está optimizado para minimizar los artefactos de movimiento y para capturar el color de los vehículos o peatones y de las luces de tráfico incluso durante la noche, en situaciones como la vigilancia de la ciudad y el control del tráfico.

#### – **Para interior**

Este modo resulta idóneo para las aplicaciones de interior en las que la iluminación es constante y no cambia. El balance de blancos automático se centra principalmente en una temperatura de color baja de 3200 K.

Personalice el modo, si es necesario, para adaptarse a los requisitos específicos de la ubicación seleccionando valores diferentes para los campos que aparecen a continuación.

#### **ID de modo**

Se visualiza el nombre del modo seleccionado.

#### **Copiar modo en**

Seleccione el modo del menú desplegable en el que desea copiar el modo activo.

#### **Restablecer los ajustes predeterminados del modo**

Haga clic en **Restablecer los ajustes predeterminados del modo** para restablecer los modos de fábrica predeterminados. Confirme su decisión.

### **7.2.1 Ajustes de imagen**

#### **White Balance (Equilibrio de blancos)**

Configura los ajustes de color para conservar la calidad de las áreas blancas de la imagen.

- **ATW**: permite que la cámara ajuste constantemente la reproducción del color.
- Para interior: permite controlar el balance de blancos para el uso en interiores.
- **Para exterior**: permite controlar el balance de blancos para el uso en exteriores.
- **AWB en espera**: permite poner la función ATW en espera y guarda los ajustes de color.
- **ATW ampliado**: permite que la cámara se ajuste constantemente para una reproducción óptima del color.
- **Manual**: es posible configurar manualmente la ganancia de rojo y azul en la posición deseada.

#### **Ganancia de rojo**

El ajuste de la ganancia de rojo compensa la alineación de puntos blancos predeterminada (la reducción de rojo introduce más cian).

#### **Ganancia de azul**

El ajuste de la ganancia de azul compensa la alineación de puntos blancos predeterminada (la reducción de azul introduce más amarillo). Sólo es necesario cambiar el desplazamiento de puntos blancos en escenas con condiciones especiales.

Nota: los campos **Nivel de rojo de sodio** y **Nivel de azul de sodio** solo aparecen cuando el valor del campo **Balance de blancos** es "Lámpara de sodio automática" o "Lámpara de sodio".

#### **Saturación**

Porcentaje de luz o color en la imagen de vídeo. Los valores van del 60 % al 200 %; el valor predeterminado es 110 %.

#### **Tono**

Grado de color en la imagen de vídeo (solo HD). Los valores van de -14° a 14°; el valor predeterminado es 8°.

#### **Control de ganancia**

Ajusta el control de ganancia automática (AGC).

- **AGC** (predeterminado): ajusta automáticamente la ganancia al valor más bajo posible que se necesita para mantener una buena calidad de la imagen.
- **Fija**: no se produce mejora de la calidad. Este ajuste desactiva la opción Máximo nivel de ganancia.

#### **Ganancia fija**

Use el control deslizante para seleccionar el número deseado de ganancia fija. El valor predeterminado es 2.

Para establecer el **Máximo nivel de ganancia**, seleccione **Bajo**, **Medio** o **Alto** en el cuadro desplegable.

#### **Velocidad de respuesta a exposición automática**

Seleccione la velocidad de respuesta a exposición automática. Las opciones son Muy lenta, Lenta, Media (predeterminada) y Rápida.

#### **Modo Obturador**

- **Fijo**: el modo del obturador se fija a una velocidad del obturador seleccionable.
- **Exposición automática**: mejora la sensibilidad de la cámara aumentando el tiempo de integración en la cámara. Esto se consigue integrando la señal de varias imágenes de vídeo consecutivas para reducir el ruido de la señal.

Si selecciona esta opción, la cámara desactiva la función **Obturador** automáticamente.

#### **Obturador**

Permite ajustar la velocidad del obturador electrónico (AES). Controla el período de tiempo durante el cual el dispositivo recoge luz. El ajuste predeterminado es 1x (60 Hz: 1/30, 50 Hz: 1/25).

#### **Exposición automática máxima**

Esto limita el tiempo de integración cuando la integración de imágenes está activa. El valor predeterminado es 1/4. El intervalo de ajustes está comprendido entre 1/4 y 1/30.

#### **Límite de obturador predeterminado**

La cámara intenta mantener este valor del obturador siempre que haya suficiente luz ambiental disponible en la escena.

El intervalo de ajustes va de 1/60 a 1/10000. El valor predeterminado es 1/10000 para todos los modos excepto el de "Movimiento" (predeterminado 1/500).

#### **Compensación de retroiluminación**

Seleccione **Desactivado** para desactivar la compensación de contraluz. Seleccione **Activado** para capturar detalles en áreas de alto contraste y extremadamente iluminadas u oscuras.

#### **Modo nocturno**

Permite seleccionar el Modo nocturno (B/N) para mejorar la iluminación en escenas con poca luz. Seleccione entre las siguientes opciones:

- **Monocromo**: fuerza a la cámara a permanecer en Modo nocturno y transmite imágenes monocromas.
- **Color**: la cámara no cambia al Modo nocturno sean cuales sean las condiciones ambientales de iluminación.
- **Automático** (valor predeterminado): la cámara desactiva el Modo nocturno una vez que el nivel de iluminación ambiental alcanza un umbral predefinido.

#### **Límite del modo nocturno**

Permite ajustar el nivel de iluminación en el que la cámara cambia de forma automática al Modo nocturno (B/N). Seleccione un valor comprendido entre 10 y 55 (en incrementos de 5; valor predeterminado: 30). Cuanto menor sea el valor, antes cambiará la cámara al modo a color.

#### **Prioridad del modo Noche**

Seleccione la opción a la que la cámara debe dar prioridad en el modo Noche:

- Movimiento
- Color (predeterminado)

#### **Obturador del modo Noche**

Controla el período de tiempo durante el que el dispositivo recoge luz mientras se encuentra en el modo Noche. Los valores posibles son ¼, 1/8, 1/15 y 1/30; el valor predeterminado es 1/15.

### **7.2.2 Mejorar**

#### **Alto rango dinámico**

Seleccione On (Activado) para activar el rango dinámico extenso, que mejora la reproducción de la imagen en escenas extremas de elevado contraste. Seleccione Off (Desactivado) para desactivar la función.

#### **Estabilización**

La estabilización reduce las vibraciones de la cámara tanto en el eje vertical como en el horizontal. La cámara compensa el movimiento de la imagen hasta en un 2% del tamaño de la imagen. Esta función es ideal para cámaras montadas en postes o mástiles, o en otra ubicación sometida a frecuentes vibraciones.

- **On (Act.)**: la estabilización está siempre activada.
- **Off (Desac.)**: la estabilización está desactivada.
- **Auto (Autom.)**: la estabilización se activa automáticamente cuando la cámara detecta una vibración superior a la del umbral establecido.

#### **Modo de nitidez**

Seleccione el modo de nitidez adecuado. Las opciones son **Manual** y **Autom.**.

#### **Nivel de nitidez**

Este campo está activo cuando **Modo de nitidez** está configurado con **Manual**. Ajuste el nivel de nitidez de la imagen de vídeo (de 1 a 15) mediante el control deslizante. Los ajustes de **Nivel de nitidez** aparecen en la visualización en pantalla.

#### **Intelligent Defog**

Con la función de modo Intelligent Defog, la visibilidad puede mejorarse considerablemente durante la visualización de escenas con niebla o de bajo contraste.

Seleccione Auto para activar la función Intelligent Defog de forma automática según sea necesario.

Seleccione Desactivado para desactivar esta función.

#### **Intensidad de Intelligent Defog**

Seleccione la intensidad de la función antiniebla.

**Nota**: este campo aparece solo cuando la opción Intelligent Defog es "**Activado**"o"**Autom.**".

#### **Nivel de reducción de ruido 2D**

Este campo funciona junto con el campo **Reducción de ruido**. Si **Reducción de ruido** está configurado con el valor "ACT", el campo **Nivel de reducción de ruido** está activo. Seleccione el nivel adecuado de reducción de ruido, de 1 a 5 (2 es el valor predeterminado).

#### **Nivel de reducción de ruido 3D**

Este campo funciona junto con el campo **Reducción de ruido**. Si **Reducción de ruido** está configurado con el valor "ACT", el campo **Nivel de reducción de ruido** está activo. Seleccione el nivel adecuado de reducción de ruido, de 1 a 5 (2 es el valor predeterminado).

#### **Intelligent Dynamic Noise Reduction**

Seleccione **Activado** para activar la reducción de ruido dinámico (DNR) inteligente, que reduce el ruido basándose en el movimiento y en niveles de luz.

### **7.2.3 Planificador de modo de escena**

El planificador de modo de escena sirve para determinar el modo de escena que se debe utilizar durante el día y durante la noche.

1. Seleccione el modo que desea utilizar durante el día en el cuadro desplegable **Intervalo marcado**.

- 2. Seleccione el modo que desea utilizar durante la noche en el cuadro desplegable **Intervalo sin marcar**.
- 3. Utilice los dos botones de control deslizante para establecer **Intervalos horarios**.

# **7.3 Perfil de codificador**

Con respecto a la codificación de la señal de vídeo, puede seleccionar un algoritmo de codificación y cambiar los ajustes predeterminados para los perfiles.

Puede adaptar la transmisión de datos de vídeo al entorno operativo (por ejemplo, la estructura de red, el ancho de banda, la carga de datos). Con este propósito, la cámara genera de forma simultánea dos flujos de datos (transmisión de doble flujo), cuyos ajustes de compresión puede seleccionar de forma individual; por ejemplo, un ajuste para transmisiones a través de Internet y otro para conexiones LAN.

Tiene a su disposición perfiles preprogramados, cada uno de los cuales otorga prioridad a distintas perspectivas.

Puede cambiar el nombre y los valores de los parámetros individuales en un perfil. Puede cambiar de un perfil a otro haciendo clic en las pestañas correspondientes.

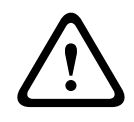

### **Precaución!**

Los perfiles son bastante complejos, ya que incluyen un gran número de parámetros que interactúan entre sí, por lo que suele ser recomendable utilizar los perfiles predeterminados. Cambie los perfiles sólo cuando esté familiarizado con todas las opciones de configuración.

**Nota**: En el ajuste predeterminado, el flujo 1 se transmite para conexiones de alarma y conexiones automáticas.

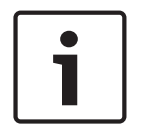

#### **Aviso!**

Todos los parámetros se combinan para crear un perfil y dependen unos de otros. Si introduce un ajuste que no se encuentre dentro del rango permitido de un parámetro concreto, se sustituirá por el valor permitido más cercano cuando se guarden los ajustes.

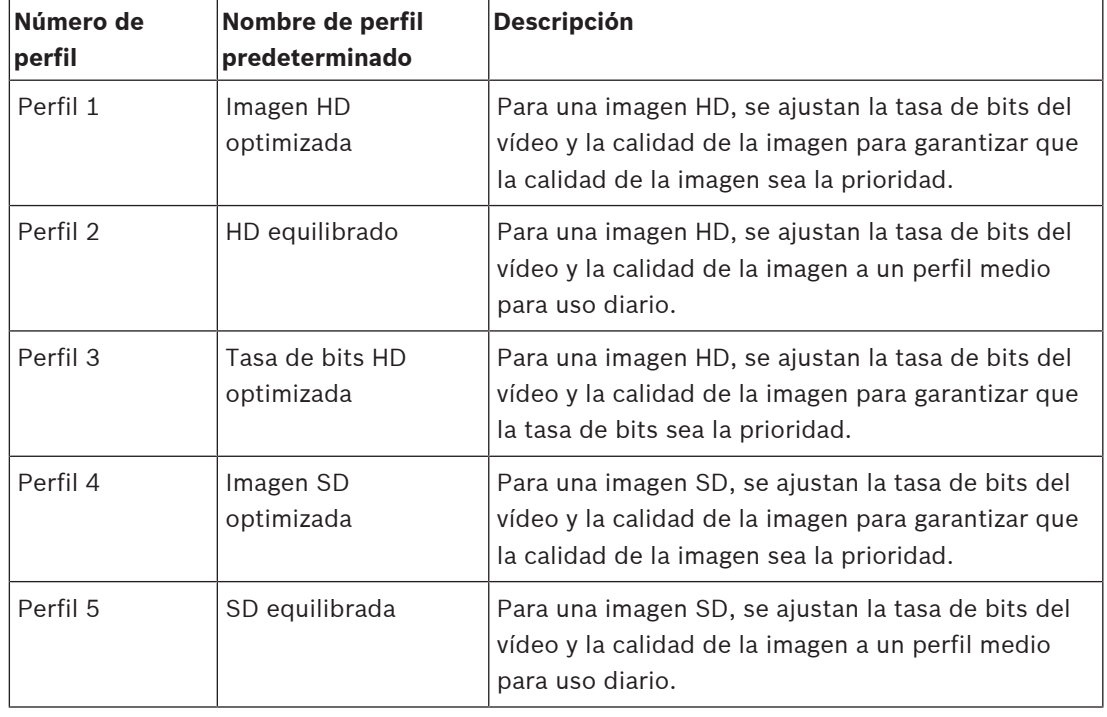

#### **Nombre del perfil**

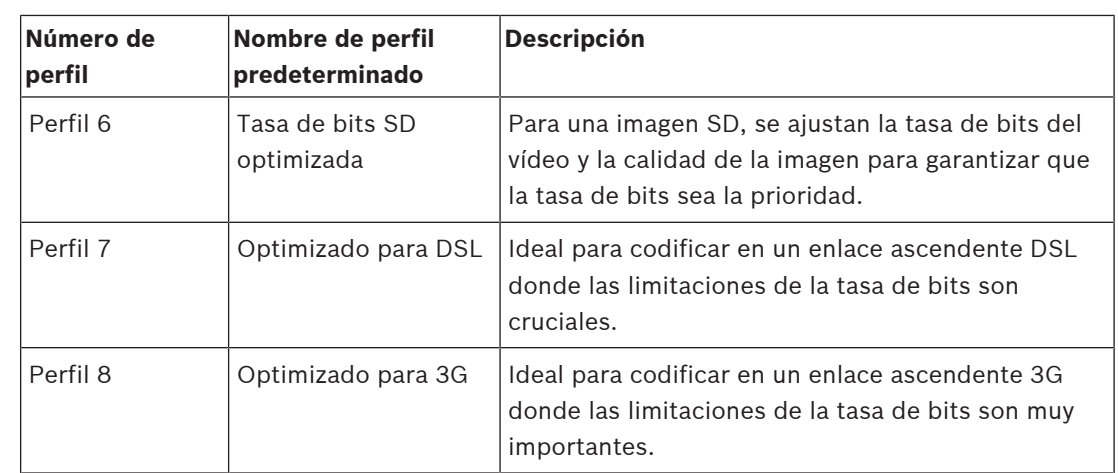

Si es necesario, especifique un nuevo nombre para el perfil.

#### **Optimización de la velocidad de bits**

La optimización de la tasa de bits define la intensidad de la optimización. Estas deben combinarse con el modo de escena adecuado. La **Optimización de la velocidad de bits** y **Velocidad de bits máxima** funcionan en un modo basado en la calidad. El codificador genera una tasa de bits hasta el valor máximo del ajuste si la escena lo exige.

Para obtener la máxima calidad de imagen, utilice la reducción mínima de la tasa de bits (**Calidad máxima**). Esto también aumentará de forma muy importante el tamaño de los archivos. Si se utiliza la reducción máxima de la velocidad de bits, la imagen tiene menos calidad, pero el tamaño de archivo se reduce considerablemente (**Velocidad de bits mínima**). Seleccione el ajuste necesario de optimización de tasa de bits:

- **Desactivado**: se desactiva la optimización de la tasa de bits
- **Calidad máxima**
- **Alta calidad**
- **Media**
- **Velocidad de bits baja**
- **Velocidad de bits mínima**

#### **Velocidad de bits máxima**

Esta velocidad de bits máxima no se supera bajo ninguna circunstancia. En función de los ajustes de calidad de vídeo para los fotogramas I y P, es posible que se omitan algunas imágenes individuales.

El valor que se introduzca aquí debería ser al menos un 10% superior al valor indicado en el campo **Velocidad de bits de destino**. Si el valor introducido aquí es demasiado bajo, se ajustará automáticamente.

#### **Periodo para promedio**

Seleccione el periodo para promedio apropiado como medio para estabilizar la tasa de bits a largo plazo.

#### **Tasa de bits deseada**

Para optimizar el uso del ancho de banda de la red, limite la velocidad de datos del dispositivo. La velocidad de datos debe establecerse de acuerdo con la calidad de la imagen que se desea para escenas que no supongan mucho movimiento.

Para imágenes complejas o cambios frecuentes de imagen debidos a movimientos frecuentes, este límite se puede superar de forma temporal hasta el valor introducido en el campo **Maximum bit rate** (Velocidad de bits máxima).

**Nota**: solo se puede cambiar el valor de este campo si se selecciona una duración en el campo **Periodo para promedio**. Si no se selecciona un valor de **Periodo para promedio** el campo **Velocidad de bits deseada** aparece atenuado.

#### **Intervalo de codificación**

El control deslizante **Intervalo de codificación** determina el intervalo de codificación y de transmisión de las imágenes. Puede resultar útil sobre todo con anchos de banda bajos. La velocidad de la imagen se muestra al lado del control deslizante.

#### **Video resolution (Resolución de vídeo)**

Seleccione la resolución deseada para las imágenes de vídeo.

**Nota**: el valor de este campo solo ajusta la resolución de los flujos SD.

#### **Ajustes avanzados**

Si es necesario, use los ajustes avanzados para adaptar la calidad de los fotogramas I y P a requisitos específicos. El ajuste se basa en el parámetro de cuantificación (QP) de H.264.

#### **Estructura GOP**

Seleccione la estructura que necesita para el grupo de imágenes en función de si ha dado más prioridad a tener el menor retraso posible (solo fotogramas IP) o a utilizar el menor ancho de banda posible.

Las opciones son IP, IBP e IBBP.

#### **Distancia de fotograma I**

Utilice el control deslizante para establecer la distancia entre I-frames en **Autom.** o entre **3** y **255**. Una entrada de 3 indica que solo cada tercera imagen es un I-frame. Cuanto menor sea el número, más I-frames se generan.

Tenga en cuenta que los valores admitidos dependen del ajuste de la estructura GOP. Por ejemplo, sólo están admitidos los valores pares con IBP; si ha seleccionado IBBP, únicamente se admite 3 o múltiplos de 3.

#### **Permitir la predicción mejorada**

Esta función permite varias referencias en flujos H.264 y H.265, lo cual puede reducir la tasa de bits. Algunos decodificadores no admiten esta función y, en consecuencia, se pueden desactivar.

#### **Min. P-frame QP (QP de fotograma P mínimo)**

Este parámetro le permite ajustar la calidad de imagen de los fotogramas P y definir el límite inferior para la cuantificación de los fotogramas P, y, por tanto, la calidad máxima que pueden alcanzar dichos fotogramas. En el protocolo H.264, el parámetro de cuantización (QP) especifica el grado de compresión y por tanto la calidad de imagen para cada fotograma. Cuanto menor sea la cuantificación de los fotogramas P (valor de QP), mayor será la calidad de codificación (y, por tanto, se conseguirá la mejor calidad de imagen) y más baja la velocidad de actualización de fotogramas en función de los ajustes de la velocidad de datos máxima en los ajustes de red. Un valor de cuantificación más alto ofrece una calidad de imagen baja y una carga de red inferior. Los valores de QP habituales se encuentran entre 18 y 30.

El ajuste básico Auto (Automático) establece de forma automática la calidad de vídeo de los fotogramas P.

#### **I/P-frame delta QP (QP delta de los fotogramas I/P)**

Este parámetro establece la ratio entre la cuantificación (QP) del fotograma I y la cuantificación (QP) del fotograma P. Por ejemplo, puede establecer un valor inferior para los fotogramas I moviendo el control deslizante hacia un valor negativo. De esta forma se mejora la calidad de los fotogramas I en relación con los fotogramas P. La carga total de datos aumentará, pero sólo por la parte de fotogramas I. La opción Auto (Automático) establece de forma automática una combinación óptima de movimiento y definición de la imagen (enfoque). Para obtener la calidad más alta con el ancho de banda más bajo, incluso en el caso de que aumenten movimientos en la imagen, configure los valores de calidad de la forma siguiente:

- 1. Observe el área de cobertura durante el movimiento normal en las imágenes de vista previa.
- 2. Establezca el valor de **Min. P-frame QP** (QP de fotograma P-frame mínimo) en el valor más alto en el que la calidad de imagen aún cumpla con sus necesidades.
- 3. Establezca el valor de **I/P-frame delta QP** (QP delta de los fotogramas I/P) en el menor valor posible. Aquí indicamos la forma de guardar el ancho de banda y la memoria en escenarios normales. La calidad de imagen se mantiene incluso en el caso de aumento de movimientos, ya que el ancho de banda se rellena con el valor que se ha introducido en **Maximum bit rate** (Velocidad de bits máxima).

#### **QP delta de fondo**

Seleccione el nivel de calidad de codificación adecuado para una región de fondo definida en Regiones de codificador. Cuanto menor sea el valor de QP, mayor será la calidad de codificación.

#### **QP delta de objeto**

Seleccione el nivel de calidad de codificación adecuado para la región de un objeto definida en Regiones de codificador. Cuanto menor sea el valor de QP, mayor será la calidad de codificación.

#### **Ajuste predeterminado**

Haga clic en **Predeterminado** para que el perfil vuelva a tener los valores predeterminados de fábrica.

# **7.4 Flujos de codificador**

Nota: Si accede a este menú mientras que la cámara está grabando, aparece el siguiente mensaje en la parte superior de la página:

La grabación está activa. Por lo tanto, para "Perfil actual" se muestra el perfil de flujo correspondiente seleccionado para la grabación.

### **Propiedad**

Seleccione una de las resoluciones para cada flujo.

**Nota**: para seleccionar la opción "**H.264 MP (720p, 50/60 ips fijo)**" aquí, primero se debe configurar el campo de **Cámara** > **Menú del instalador** a "60 ips".

La tabla siguiente identifica las opciones disponibles en el campo **Propiedad** del flujo 1 y las opciones disponibles en el campo **Propiedad** del flujo 2, dependiendo de las opciones seleccionadas para el flujo 1.

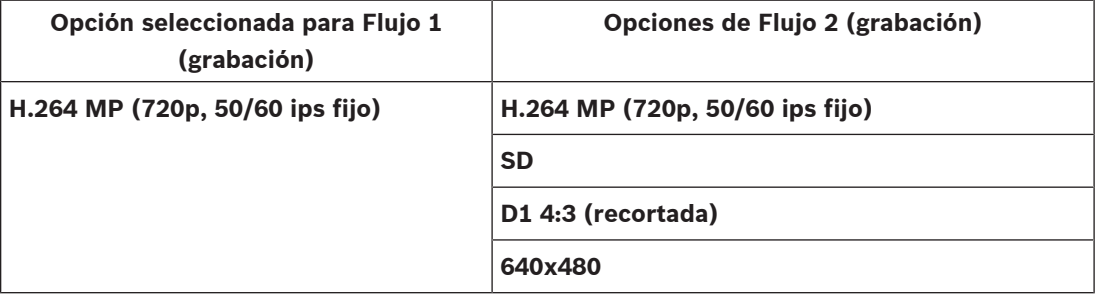

### **Non-recording profile (Perfil sin grabación)**

Seleccione uno de los siguientes perfiles para cada flujo:

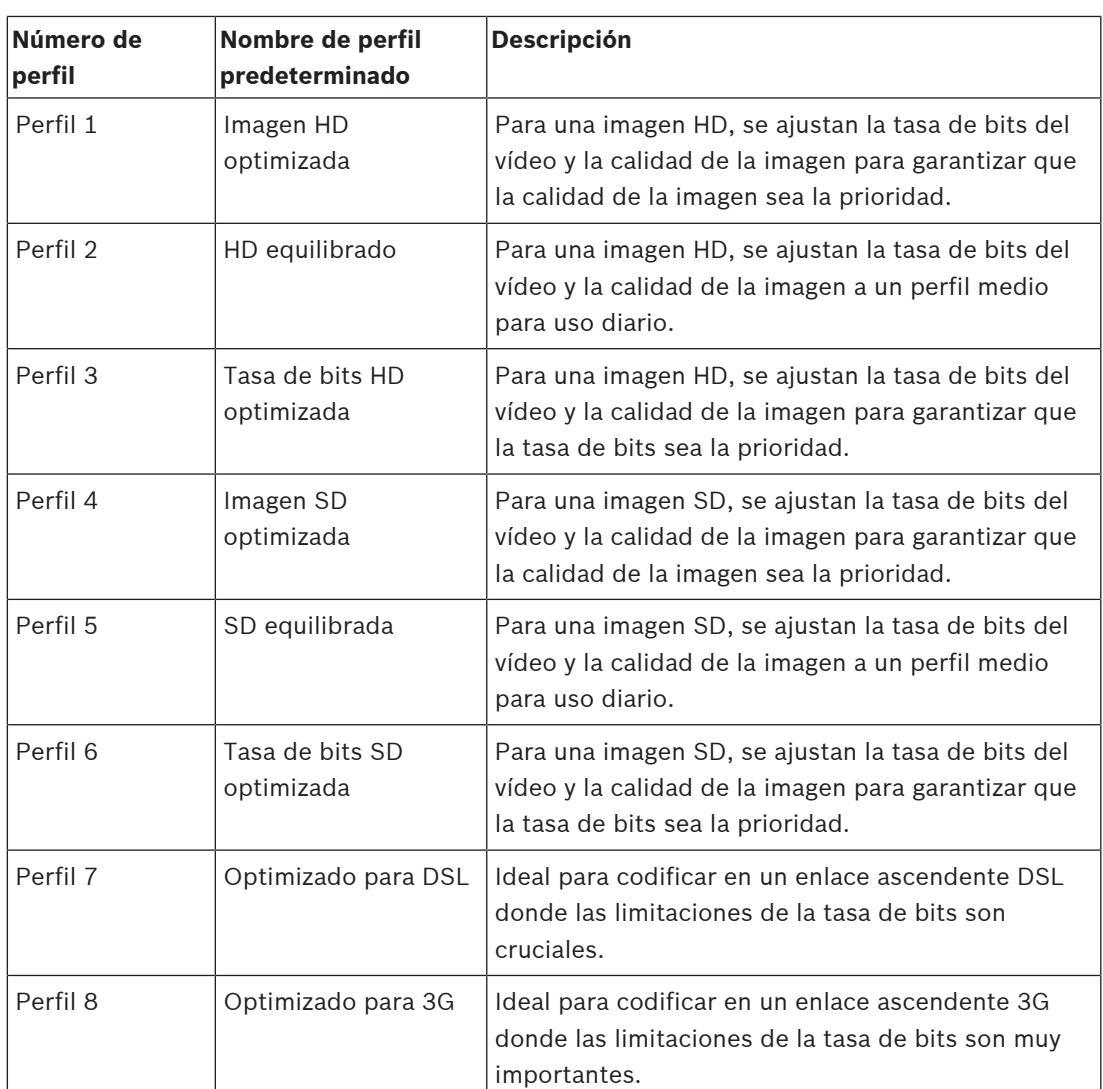

**Nota**: Los perfiles de no grabación (flujos) son solamente de fotograma I.

### **Flujo JPEG**

Seleccione los parámetros de resolución, velocidad de imágenes y calidad de imagen para el flujo **M-JPEG**.

- **Resolución**: seleccione la resolución que proceda.
- **Velocidad de fotogramas máxima**: seleccione una de las velocidades de imágenes para utilizarla como valor máximo.
- **Calidad de la imagen**: este ajuste permite ajustar la calidad de la imagen **M-JPEG**. Use el control deslizante para seleccionar entre **Baja** y **Alta**.

**Nota:** la velocidad de imágenes **M-JPEG** puede variar en función de la carga del sistema.

### **Consulte**

–Perfil de codificador, Página 28

# **7.5 Estadísticas del codificador**

### **Flujo**

Identifica la secuencia actual (1, 2 o JPEG).

### **Zoom**

Identifica el factor de zoom actual de la cámara (1x, 2x, 4x o 8x).

#### **Periodo para promedio**

Seleccione el periodo para promedio apropiado como medio para estabilizar la tasa de bits a largo plazo.

## **7.6 Máscaras de privacidad**

**Nota**: la secuencia de campos en la interfaz gráfica de usuario puede ser distinta de la que se indica en esta sección del Manual del usuario. En esta sección del Manual del usuario, se muestran los campos en una secuencia funcional más lógica, en la que se identifica la secuencia para crear una máscara de privacidad nueva y actualizarla después.

Las **Máscaras de privacidad** impiden que áreas específicas de una escena se muestren en el campo de visión de la cámara. Esto puede resultar útil cuando haya espacios públicos en el área de cobertura o cuando la supervisión se limita a una zona específica.

Las áreas cubiertas se indican con un patrón de colores en la imagen de vídeo (**Negro**, **Blanco** o **Gris**). Las áreas enmascaradas activadas se rellenan con el patrón seleccionado en la vista en directo.

Es posible definir treinta y dos (32) máscaras de privacidad en la cámara.

Puede haber hasta ocho (8) máscaras a la vista a la vez.

#### **Máscara de privacidad**

Seleccione el número de **Máscara de privacidad**. Aparecerá un rectángulo de color en la ventana de vista previa del vídeo sin etiquetar encima del botón **Establecer**.

Utilice el ratón para definir el área de cada máscara de privacidad.

Las **Máscaras de privacidad** pueden tener varias esquinas (que se muestran de color azul en la ventana de vista previa) y pueden disponerse en cualquier forma convexa.

La plantilla de máscara predeterminada tiene cuatro esquinas. Es posible añadir o eliminar esquinas según sea necesario:

- Para añadir una esquina, haga doble clic en el lado de la máscara en el que desee añadirla.
- Para eliminar una esquina, haga doble clic en ella para eliminarla.
- Para modificar la forma de una zona, arrastre el cursor sobre el borde de la misma, mantenga pulsado el botón del ratón y arrastre el borde de la zona a la posición deseada.
- Para volver a colocar una zona, coloque el cursor sobre la misma, mantenga pulsado el botón del ratón y arrástrela a la posición deseada.

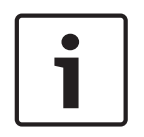

#### **Aviso!**

Dibuje la máscara al 50 % de zoom óptico o menos para obtener el mejor funcionamiento. Configure la máscara un 10% más grande que el objeto para garantizar que la máscara cubre el objeto por completo al acercar y alejar el zoom de la cámara.

#### **Patrón**

Seleccione el color de la máscara que aparecerá en el vídeo en directo: **Negro**, **Blanco** o **Gris**. Si selecciona el **Patrón** "**Autom.**", la cámara se ajusta al brillo o la oscuridad de la escena de fondo del vídeo. En otras palabras, el color de la **Máscara de privacidad** es el más frecuente de los tres (**Negro**, **Blanco** o **Gris**) en la escena de fondo cubierta por la **Máscara de**

### **privacidad**.

### **Activado**

Active esta casilla de verificación o dibuje la máscara de la zona de **Máscara de privacidad** correspondiente.

Desactive esta casilla de verificación para borrar la máscara de una zona de **Máscara de privacidad** específica.

– Para ocultar todas las máscaras de privacidad, haga clic en la casilla de verificación **Desactivar máscaras**.

**Nota**: es posible desactivar máscaras individualmente desactivando la casilla de verificación **Desactivar máscaras**.

#### **Ampliación de máscaras**

Active esta casilla de verificación para ampliar todas las máscaras automáticamente, mientras la cámara esté en movimiento.

#### **Umbral de zoom**

Haga clic en esta casilla de verificación para seleccionar la posición actual de zoom en el que aparecerá la máscara al acercar la imagen o en la que desaparecerá al alejarla.

## **7.7 Ajustes de lente**

#### **Enfoque automático**

Ajusta automáticamente la lente para corregir el enfoque y obtener las imágenes más nítidas.

- **Un toque** (valor predeterminado; denominado normalmente "Enfoque puntual"): activa la función de enfoque automático cuando la cámara deja de moverse. Una vez realizado el enfoque, la opción Enfoque automático se desactivará hasta que la cámara se mueva de nuevo.
- Enfoque automático: el enfoque automático siempre permanece activo.
- Manual: el enfoque automático está inactivo.

#### **Velocidad de enfoque**

Utilice el control deslizante (del 1 al 8) para controlar la rapidez con la que se reajustará el enfoque automático cuando la imagen sea borrosa.

#### **Corrección de enfoque de IR**

Optimiza el enfoque para iluminación con infrarrojos. Las opciones disponibles son: Act, Desact (valor predeterminado).

### **Límite cercano de día (m)**

Seleccione la distancia (en metros), de 0,1 a 20 m, para la distancia mínima del foco del zoom durante el día.

#### **Límite cercano de noche (m)**

Seleccione la distancia (en metros), de 0,1 a 20 m, para la distancia mínima del foco del zoom durante la noche.

#### **Autoiris**

Ajusta automáticamente la lente para conseguir una iluminación correcta del sensor de la cámara. Este tipo de lente es la recomendada para condiciones de poca luz o luz cambiante.

– **Constante** (predeterminado): la cámara se ajusta constantemente según las condiciones cambiantes de la luz.

Si selecciona esta opción, la cámara realiza los siguientes cambios de forma automática:

- **Control de ganancia**: establece el control de ganancia en AGC.
- **Velocidad del obturador**: cambia al ajuste predeterminado.
- **Manual**: la cámara debe ajustarse manualmente para compensar las condiciones cambiantes de iluminación.

#### **Nivel de autoiris**

Aumenta o reduce el brillo según la cantidad de luz. Escriba un valor comprendido entre 1 y 15.

#### **Velocidad de zoom máxima**

Controla la velocidad del zoom.

#### **Límite de zoom**

Seleccione el límite correcto para el zoom de la cámara: 20x, 30x.

#### **Zoom digital**

El zoom digital es un método para reducir (estrechar) el ángulo de visión aparente de una imagen de vídeo digital. Esto se realiza electrónicamente, sin ajustes en la óptica de la cámara y sin aumentar la resolución óptica en el proceso.

Seleccione **Activado** para habilitar esta función.

Seleccione **Desactivado** para deshabilitar esta función.

## **7.8 Ajustes PTZ**

#### **Velocidad de giro automático**

Gira la cámara continuamente entre los límites izquierdo y derecho a una velocidad determinada. Escriba un valor comprendido entre 1 y 60 (ambos incluidos) expresado en grados. El ajuste predeterminado es 30.

#### **Inactividad**

Selecciona periodo de tiempo durante no se debe controlar el cual el domo para que se ejecute el evento de inactividad.

- **Desactivado** (predeterminado): la cámara permanece en la escena actual indefinidamente.
- **Posición prefijada 1**: la cámara regresa a **Posición prefijada 1**.
- **AUX anterior**: la cámara vuelve a la actividad AUX anterior.

#### **Período de inactividad**

Determina el comportamiento del domo cuando el control de éste está desactivado. Seleccione un período de tiempo en la lista desplegable (entre 3 seg. y 10 min.). El ajuste predeterminado es 2 minutos.

#### **Número de sectores**

Seleccione el número adecuado de sectores (por ejemplo, 4, 6, 12 o 16). **Nota**: el número que se selecciona en este campo determina el número de sectores que aparecen en la página **Sectores** (abajo).

#### **Giro automático**

El giro automático inclina la cámara en sentido vertical a medida que la cámara va girando para mantener la orientación correcta de la imagen. Establezca Giro automático en Activado (valor predeterminado) para girar automáticamente la cámara 180º cuando siga un objeto en movimiento situado debajo de la cámara. Para desactivar esta función, haga clic en Desactivado.

#### **Congelar fotograma**

Seleccione Activado para congelar la imagen mientras la cámara se mueve a una posición de escena predeterminada.

#### **Acimut**

Seleccione Activado para mostrar los valores de acimut/elevación. Seleccione Desactivado para ocultar los valores de acimut/elevación.

#### **Velocidad de giro máxima (%)**

Seleccione la velocidad máxima de giro (en porcentaje). Los ajustes oscilan entre 1 y 100. El valor predeterminado es 100.

#### **Velocidad de inclinación máxima (%)**

Seleccione la velocidad máxima de inclinación (en porcentaje). Los ajustes oscilan entre 1 y 100. El valor predeterminado es 100.

#### **Límite de alejar zoom de seguimiento [%]**

Este parámetro define el porcentaje de índice de zoom al que la cámara se aleja después de agotar el tiempo de inactividad de seguimiento [s] o si Intelligent Tracking pierde la visión del objeto que se está siguiendo. Esto permite que la cámara vuelva a adquirir el objetivo en un nuevo CdV más amplio. Los ajustes oscilan entre 0 y 100. El valor predeterminado es 50.

#### **Tiempo de inactividad de seguimiento [s]**

Este parámetro permite que la cámara deje de seguir el movimiento de determinados objetos, como un árbol o una bandera ondeando en el viento, en un área delimitada, después de un número específico de segundos. Los ajustes oscilan entre 5 y 120. El valor predeterminado es 30.

#### **Límite izquierdo de Auto Pan**

Establece el límite izquierdo de Auto Pan de la cámara. Utilice la ventana de vista previa para mover la cámara al límite del giro a la izquierda y haga clic en el botón. La cámara no se moverá pasado este límite cuando está en modo Auto Pan entre límites (AUX 2 ACT).

#### **Límite derecho de Auto Pan**

Establece el límite derecho de Auto Pan de la cámara. Utilice la ventana de vista previa para mover la cámara al límite del giro a la derecha y haga clic en el botón. La cámara no se moverá pasado este límite cuando está en modo Auto Pan entre límites (AUX 2 ACT).

#### **Límite superior de inclinación**

Permite establecer el límite de inclinación superior de la cámara. Utilice la ventana de vista previa para mover la cámara al límite de inclinación y haga clic en el botón.

#### **Tour A / Tour B (Giro A / Giro B)**

Arranca y detiene la grabación de un recorrido de vigilancia.

La cámara puede realizar hasta dos (2) recorridos grabados. Un recorrido grabado almacena todos los movimientos manuales de la cámara realizados durante la grabación, incluidos la velocidad de giro, las velocidades de inclinación y de zoom y otros cambios de ajustes de la lente. El recorrido no captura vídeo de la cámara durante la grabación del recorrido.

**Nota 1**: puede guardar un total de 15 minutos de acciones grabadas entre los dos recorridos. Para grabar un recorrido:

- 1. Haga clic en el botón Start Recording (Iniciar grabación). El sistema le solicitará que sobrescriba el recorrido existente.
- 2. Haga clic en Yes (Sí) para sobrescribir los movimientos de recorrido existentes.
- 3. Haga clic en el enlace View Control (Control de vista), debajo del cameo de imagen, para acceder a los controles direccionales y de zoom.
- 4. Utilice el cuadro de diálogo View Control (Control de vista) para hacer los movimientos de cámara necesarios.
- 5. Haga clic en el botón Stop Recording (Detener grabación) para guardar todas las acciones.

**Nota**: **Ronda B** Ahora está diseñado para el uso con las funciones de 'IVA mientras se mueve'. Primero debe calibrar la cámara con el norte para que muestre la orientación de la brújula con precisión. La cámara utiliza esta calibración, normalmente establecida en el norte magnético, como la posición de giro de grado cero y como la orientación de la brújula. A continuación, la cámara muestra la orientación de la brújula según el número de grados del punto de calibración del norte.

Para establecer el punto de calibración del norte:

- 1. Determine la orientación de brújula al norte y, a continuación, mueva la cámara a dicha posición.
- 2. Seleccione el botón de opción **Activado** para el parámetro **Brújula**.
3. Haga clic en el botón junto a **Punto Norte** para establecer el punto de calibración.

### **Punto Norte**

- Haga clic en el botón **Establecer** para sobrescribir el **Punto Norte** existente. Aparece un cuadro de diálogo con el mensaje "¿Sobrescribir **Punto Norte**?" Para confirmar, haga clic en **Aceptar**. Para cancelar, haga clic en **Cancelar**.
- Haga clic en el botón **Borrar** para restablecer el **Punto Norte** a los valores predeterminados de fábrica. Aparece un cuadro de diálogo con el mensaje "¿Reiniciar **Punto Norte** a los valores predeterminados de fábrica?" Para confirmar, haga clic en **Aceptar**. Para cancelar, haga clic en **Cancelar**.

# **7.9 Posiciones prefijadas y rondas**

La cámara puede almacenar hasta 256 escenas predefinidas. Es posible definir las escenas individuales que incluyan un **Giro** de **Posición prefijada**.

Primero se definen las escenas con posiciones prefijadas y, a continuación, se utilizan para definir el **Giro** de **Posición prefijada**. El giro comienza en el número de escena más bajo y avanza de forma secuencial hasta el número de escena más alto de la ronda. La ronda muestra cada escena durante un tiempo de espera determinado antes de pasar a la escena siguiente. De forma predeterminada, todas las escenas forman parte del **Giro** de **Posición prefijada** a menos que se eliminen.

# **Para definir una Giro de Posición prefijada:**

- 1. Cree las posiciones prefijadas individuales. De forma predeterminada, todas las escenas de la lista **Posiciones prefijadas** se incluyen en la **Giro** de **Posición prefijada**.
- 2. Para quitar una posición prefijada de la ronda, selecciónela en la lista y desactive la casilla de verificación **Incluir en ronda estándar (marcada con \*)**.
- 3. Seleccione un tiempo de espera en la lista desplegable **Ronda de posición prefijada estándar**.
- 4. Para iniciar **Posición prefijadaGiro**: Regrese a la página **En directo**. Haga clic en **Control de AUX**.

Escriba **8** en el cuadro de texto y haga clic en **AUX activado**.

5. Para detener la ronda, escriba **8** y haga clic en **AUX desactivado**.

# **Aviso!**

Consulte el documento"AUTODOME\_OperationGuidelines\_2014.pdf" para obtener instrucciones sobre el funcionamiento de la cámara utilizando las secuencias de cámara continuas y las secuencias de preposicionamiento. Para consultar este documento vaya a [www.boschsecurity.com](http://www.boschsecurity.com), acceda a la página de su cámara y busque el documento en la pestaña Documentos.

# **7.10 Ajustes de posición prefijada**

# **Posición prefijada**

Seleccione el número de la posición prefijada para la que desea guardar ajustes específicos.

# **Límite cercano de día (m)**

Seleccione la distancia (en metros), de 0,1 a 20 m, para la distancia mínima del foco del zoom durante el día.

#### **Límite cercano de noche (m)**

Seleccione la distancia (en metros), de 0,1 a 20 m, para la distancia mínima del foco del zoom durante la noche.

# **7.11 Asignación de posiciones prefijadas**

La asignación de preposiciones le permite asignar una función a una acción de posición prefijada. Esta función es compatible con los protocolos de Bosch y con los que no son de Bosch.

### **Acción**

Seleccione la acción adecuada: Mostrar o Establecer.

#### **Posición prefijada**

Introduzca el número de la posición prefijada que desee asignar.

#### **Función**

Seleccione la función que corresponda en la lista desplegable.

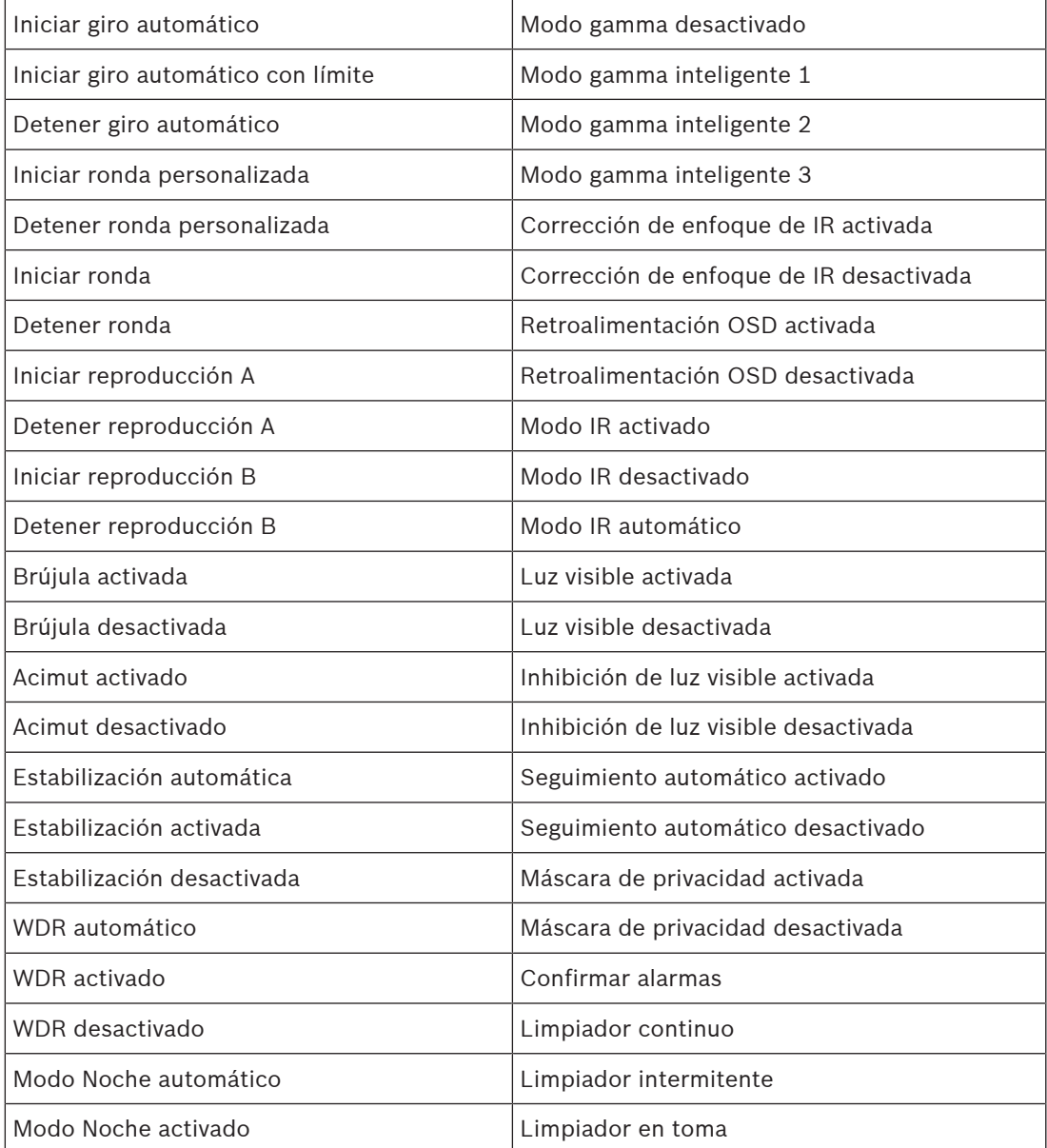

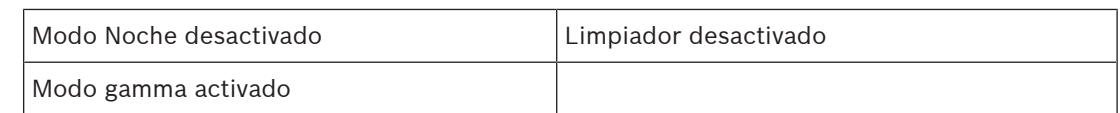

# **7.12 Sectores**

# **Para definir los títulos de sector:**

- 1. Coloque el cursor en la casilla de entrada situada a la derecha del número de sector.
- 2. Introduzca un título para el sector (20 caracteres como máximo).
- 3. Para enmascarar un sector, seleccione la casilla de verificación situada a la derecha del título del sector.

# **7.13 Varios**

# **Fast address (Dirección rápida)**

Este parámetro permite manejar la cámara correspondiente mediante la dirección numérica del sistema de control. Introduzca un número comprendido entre 0000 y 9999 (ambos incluidos) para identificar la cámara.

# **7.14 Audio**

# **Audio**

Puede establecer la ganancia de las señales de audio para adaptarla a sus requisitos concretos. La imagen de vídeo en directo aparece en la ventana para que pueda comprobar la fuente de audio. Los cambios se aplican de forma inmediata.

Si se conecta mediante un navegador web, debe activar la transmisión de audio en la página **Funciones 'En directo'**. Para el resto de conexiones, la transmisión depende de los ajustes de audio del sistema correspondiente.

Las señales de audio se envían en un flujo de datos independiente paralelo a los datos de vídeo, lo que aumenta la carga de la red. Los datos de audio se codifican según el formato seleccionado y requieren un ancho de banda adicional. Si no desea transmitir datos de audio, seleccione **Desactivado**.

# **Volumen de entrada**

Ajuste el volumen de entrada mediante el control deslizante. Los valores oscilan entre 0 y 119.

# **Salida de línea**

Establezca la ganancia de la salida de línea mediante el control deslizante. Los valores oscilan entre 0 y 115.

# **Formato de grabación**

Seleccione el formato de grabación de audio. El valor predeterminado es **AAC 48 kbps**. Dependiendo de la calidad de audio o de la frecuencia de muestreo necesarias, puede seleccionar **AAC 80 kbps**, G.711 o L16.

La tecnología de audio AAC tiene licencia de Fraunhofer IIS. (http://www.iis.fraunhofer.de/amm/)

# **7.15 Contador de píxeles**

El número de píxeles horizontales y verticales cubiertos por el área resaltada se muestra debajo de la imagen. Con estos valores puede comprobar si se cumplen los requisitos de funciones específicas, como son las tareas de identificación.

- 1. Haga clic en **Congelar** para congelar la imagen de la cámara si el objeto que desea medir está en movimiento.
- 2. Para volver a colocar una zona, coloque el cursor sobre la misma, mantenga pulsado el botón del ratón y arrástrela a la posición deseada.

3. Para modificar la forma de una zona, arrastre el cursor sobre el borde de la misma, mantenga pulsado el botón del ratón y arrastre el borde de la zona a la posición deseada.

# **8 Grabación**

# **8.1 Introducción a la grabación**

Las imágenes se pueden grabar en un sistema iSCSI correctamente configurado o, en el caso de los dispositivos con ranuras SD, localmente en una tarjeta SD.

Las tarjetas SD son la solución ideal para tiempos de almacenamiento más cortos y grabaciones temporales. Se pueden utilizar para grabaciones por alarma locales o para mejorar la fiabilidad global de la grabación de vídeo.

Para obtener imágenes fidedignas y de larga duración, utilice un sistema iSCSI del tamaño adecuado.

Hay disponibles dos pistas de grabación (**Grabación 1** y **Grabación 2**). Los flujos y perfiles del codificador se pueden seleccionar para cada una de estas pistas para grabaciones estándar y por alarma.

Hay disponibles diez perfiles de grabación en los que estas pistas de grabación se pueden definir de forma diferente. Seguidamente, estos perfiles sirven para crear planificaciones.

Video Recording Manager (VRM) permite controlar todas las grabaciones al acceder a un sistema iSCSI. VRM es un programa externo que permite configurar tareas de grabación para servidores de vídeo.

# **8.2 Administración de almacenamiento**

# **8.2.1 Device manager**

Un sistema Video Recording Manager (VRM) externo para la unidad se configura mediante Configuration Manager. La casilla **Gestionado por el software Video Recording Manager** es solo un indicador; no se puede modificar aquí.

Si la casilla **Gestionado por el software Video Recording Manager** está activada, no podrá configurar ningún otro ajuste de grabación en esta página.

# **8.2.2 Medios de grabación**

Seleccione una pestaña de medios para conectarse a los medios de almacenamiento disponibles.

# **Medios iSCSI**

Para usar un **Sistema iSCSI** como medio de almacenamiento, se necesita una conexión al sistema iSCSI deseado a fin de establecer los parámetros de configuración.

El sistema de almacenamiento seleccionado debe estar disponible en la red y completamente configurado. Debe disponer de dirección IP y estar dividido en unidades lógicas (LUN).

- 1. Introduzca la dirección IP del destino iSCSI correspondiente en el campo **Dirección IP de iSCSI**.
- 2. Si el destino iSCSI está protegido por contraseña, introdúzcala en el campo **Contraseña**.
- 3. Haga clic en **Leer**.
	- Se establece la conexión a la dirección IP.

El campo **Descripción del almacenamiento** muestra las unidades lógicas.

# **Medio local**

Una tarjeta SD insertada en la cámara se puede utilizar para la grabación local.

– Para utilizar la tarjeta SD para Automatic Network Replenishment (ANR), active la casilla de verificación.

– Si la tarjeta SD está protegida por contraseña, introduzca la contraseña en el campo **Contraseña**.

El campo **Descripción del almacenamiento** muestra los medios locales.

**Nota**: el rendimiento de grabación de la tarjeta SD depende de la velocidad (clase) y del rendimiento de la tarjeta SD. Bosch recomienda utilizar una tarjeta SD de clase 6 o superior. **Nota**: para obtener más información sobre Automatic Network Replenishment (ANR), consulte el artículo "ANR 2.0 Automatic Network Replenishment (ANR)", disponible en la página de producto de la cámara. Acceda a la página de producto en el catálogo de productos en línea en<http://www.boschsecurity.com/corporate/product-catalog/index.html>.

# **8.2.3 Activación y configuración de los medios de almacenamiento**

Los medios disponibles o unidades iSCSI tienen que transferirse a la lista **Medios de almacenamiento administrados**, activarse y configurarse para el almacenamiento. **Nota:**

Un dispositivo de almacenamiento de destino iSCSI solo se puede asociar a un usuario. Si otro usuario está usando un destino, asegúrese de que el usuario actual ya no necesita el destino antes del desacoplamiento de ese usuario.

- 1. En la sección **Descripción del almacenamiento**, haga doble clic en un medio de almacenamiento, LUN iSCSI u otra de las unidades disponibles.
	- El medio se agrega como un destino en la lista **Medios de almacenamiento administrados**.
	- Los medios recién añadidos se muestran como **No activo** en la columna **Estado**.
- 2. Haga clic en **Establecer** para activar todos los medios de la lista **Medios de almacenamiento administrados**.
	- La columna **Estado** muestra todos los medios como **En línea**.
- 3. Active la casilla en la columna **Grab. 1** o **Grab. 2** para especificar las pistas de grabación que se grabarán en el destino seleccionado.

# **8.2.4 Formateo de medios de almacenamiento**

Todas las grabaciones de un medio de almacenamiento se pueden suprimir en cualquier momento. Compruebe las grabaciones antes de suprimirlas y realice copias de seguridad de las secuencias importantes en el disco duro del ordenador.

- 1. Haga clic en un medio de almacenamiento en la lista **Medios de almacenamiento administrados** para seleccionarlo.
- 2. Haga clic en **Editar**, debajo de la lista.
- 3. Haga clic en **Formatear** en la nueva ventana para borrar todas las grabaciones de un medio de almacenamiento.
- 4. Haga clic en **Aceptar** para cerrar la ventana.

# **8.2.5 Desactivación de medios de almacenamiento**

Un medio de almacenamiento en la lista **Medios de almacenamiento administrados** se puede desactivar. De esta manera, ya no se volverá a utilizar para las grabaciones.

- 1. Haga clic en un medio de almacenamiento en la lista **Medios de almacenamiento administrados** para seleccionarlo.
- 2. Haga clic en **Eliminar**, debajo de la lista. El medio de almacenamiento se desactiva y se borra de la lista.

# **8.3 Perfiles de grabación**

Un perfil de grabación contiene las características de las pistas que se utilizan en la grabación. Estas características se pueden definir para diez perfiles diferentes. Los perfiles se pueden asignar a días u horas del día en la página **Planificador de grabación**.

Cada perfil se codifica con un color. Los nombres de los perfiles se pueden modificar en la página **Planificador de grabación**.

Para configurar un perfil, haga clic en su pestaña para abrir su página de ajustes.

- Para copiar los ajustes visibles actualmente en otros perfiles, haga clic en **Copiar ajustes**. Aparece una ventana para seleccionar los perfiles de destino de los ajustes copiados.
- Si cambia los ajustes de un perfil, haga clic en **Establecer** para guardar los cambios.
- Si es necesario, haga clic en **Predeterminado** para restablecer los valores predeterminados de fábrica de todos los ajustes.

### **Ajustes de perfil de flujo**

Seleccione el ajuste del perfil de codificador que se va a utilizar con los flujos 1 y 2 durante la grabación. Esta selección es independiente de la selección para la transmisión del flujo en directo. (Las propiedades de los perfiles del codificador se definen en la página **Perfil de codificador**).

### **Posición prefijada**

Seleccione la posición prefijada adecuada para grabar. Las opciones son **Ronda A**, **Ronda B**, **Ronda personalizada** y posiciones prefijadas configuradas.

#### **Ajuste de las grabaciones seleccionadas**

### **La grabación incluye**

Puede especificar si, además de los datos de vídeo, deben grabarse también los metadatos (por ejemplo, alarmas, datos VCA y datos de serie). La inclusión de metadatos facilita las búsquedas posteriores de las grabaciones, pero requiere capacidad de memoria adicional.

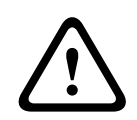

#### **Precaución!**

Sin metadatos, no es posible incluir el análisis de contenido de vídeo en las grabaciones.

Seleccione lo que se va a incluir en las grabaciones:

- **Audio**: si el audio no está habilitado, se muestra **Desactivado** . Haga clic en **Desactivado** y la página se redirigirá a la sección **Audio**.
- **Metadatos**.

#### **Grabación estándar**

Seleccione el modo para las grabaciones estándar:

- **Continua**: la grabación se realiza de forma continua. Si se ha alcanzado la capacidad de grabación máxima, las grabaciones más antiguas se sobrescriben automáticamente.
- **Previa a la alarma**: la grabación se lleva a cabo únicamente durante el tiempo previo a la alarma, durante ésta y en el tiempo posterior a ella.
- **Desactivada**: no se realiza ninguna grabación automática.

#### **Flujo**

Seleccione el flujo que se va a utilizar en las grabaciones estándar:

- **Flujo 1**
- **Flujo 2**
- **Sólo fotogramas I**

#### **Grabación por alarma**

Seleccione un período para el **Tiempo previo a la alarma** en el cuadro de lista. Seleccione un período para el **Tiempo posterior a la alarma** en el cuadro de lista.

#### **Flujo de alarma**

Seleccione el flujo que se va a utilizar en las grabaciones por alarma.

- **Flujo 1**
- **Flujo 2**
- **Sólo fotogramas I**

Active la casilla **intervalo de codificación y velocidades de bits del perfil:** y seleccione un perfil de codificador para establecer el intervalo de codificación asociado a la grabación por alarma.

Active la casilla **Exportar a cuenta** para enviar archivos estándar H.264 o H.265 al destino cuya dirección se muestra.

Si todavía no se ha definido el destino, haga clic en **Configurar cuentas** para ir a la página **Cuentas** en la que puede introducir la información del servidor.

#### **Activadores de alarma \***

Seleccione el tipo de alarma que desea que active una grabación por alarma:

- **Entrada de alarma**
- **Alarma de análisis**
- **Pérdida de vídeo**

Seleccione los sensores de **Alarma virtual** que activarán una grabación a través de, por ejemplo, un comando RCP+ o una secuencia de alarma.

# **8.4 Tiempo máximo de retención**

Las grabaciones se sobrescriben si expira el tiempo de retención introducido aquí.

Introduzca el tiempo de retención que necesita para cada pista de grabación en días.

Asegúrese de que el tiempo de retención no sobrepasa la capacidad de grabación disponible.

# **8.5 Planificador de grabación**

El planificador de grabación permite enlazar los perfiles de grabación creados con los días y las horas a las que se van a grabar las imágenes de la cámara en caso de alarma. Puede vincular cualquier número de intervalos de 15 minutos con los perfiles de grabación para cada día de la semana. Al mover el cursor sobre la tabla, aparece la hora debajo. Esto facilita la orientación.

Además de los días laborables, puede definir festivos que no estén en la programación semanal estándar a la que se aplican las grabaciones. Esto le permite aplicar una planificación de los domingos a otros días que coinciden con días laborables.

#### **Días laborables**

Asigne todos los períodos de tiempo que sean necesarios (en intervalos de 15 minutos) para cualquier día de la semana. El tiempo se visualiza al desplazar el cursor del ratón sobre la tabla.

- 1. Haga clic en el perfil que desee asignar en el cuadro **Períodos de tiempo**.
- 2. Haga clic en un campo de la tabla y, mientras mantiene pulsado el botón izquierdo del ratón, arrastre el cursor por todos los campos que desea asignar al perfil seleccionado.
- 3. Haga clic en el perfil **Ninguna grabación** en el cuadro **Períodos de tiempo** para anular la selección de los intervalos.
- 4. Haga clic en **Seleccionar todo** para seleccionar todos los intervalos y asignarlos al perfil seleccionado.
- 5. Haga clic en **Borrar todo** para anular la selección de todos los intervalos.
- 6. Cuando haya terminado, haga clic en **Establecer** para guardar los ajustes en el dispositivo.

### **Festivos**

Puede definir festivos que no están en la planificación semanal estándar sobre la que se van a aplicar las grabaciones. Esto le permite aplicar una planificación de los domingos a otros días que coinciden con días laborables.

- 1. Haga clic en la pestaña **Festivos**. Se mostrarán en la tabla todos los días que ya ha se han seleccionado.
- 2. Haga clic en el botón **Añadir**. Se abre una nueva ventana.
- 3. Seleccione la fecha deseada del calendario. Puede seleccionar varios días del calendario consecutivos manteniendo pulsado el botón del ratón. Más tarde se mostrarán como una única entrada en la tabla.
- 4. Haga clic en **Acept.** para aceptar la selección. Se cerrará la ventana.
- 5. Asigne los días festivos individuales a los perfiles de grabación como se describe anteriormente.

# **Supresión de festivos**

Puede suprimir los festivos que haya definido en cualquier momento.

- 1. Haga clic en el botón **Suprimir**. Se abre una nueva ventana.
- 2. Haga clic en la fecha que desea suprimir.
- 3. Haga clic en **Acept**. El elemento se suprimirá de la tabla y se cerrará la ventana.
- 4. Se debe repetir el proceso para suprimir días adicionales.

#### **Períodos de tiempo**

Puede cambiar los nombres de los perfiles de grabación.

- 1. Haga clic en un perfil y, a continuación, en el botón **Cambiar nombre**.
- 2. Introduzca el nombre que desee y vuelva a hacer clic en el botón **Cambiar nombre**.

# **Activación de la grabación**

Después de completar la configuración, debe activar el planificador de grabación e iniciar la grabación. Una vez que se esté realizando la grabación, se desactivan las páginas **Perfiles de Grabación** y **Planificador de Grabación**; la configuración no se puede modificar.

Puede detener la grabación en cualquier momento y modificar los ajustes.

- 1. Haga clic en el botón **Iniciar** para activar el Planificador de grabación.
- 2. Haga clic en el botón **Parar** para desactivar el Planificador de grabación. Se interrumpen las grabaciones en curso y se puede cambiar la configuración.

# **Estado de grabación**

El gráfico indica la actividad de grabación de la cámara. Durante la grabación aparece un gráfico animado.

# **8.6 Recording Status**

Aquí aparecen los detalles del estado de la grabación a modo informativo. Estos ajustes no se pueden cambiar.

# **8.7 Estadísticas de grabación**

# **Grabación**

Identifica el perfil de grabación actual (1 o 2).

### **Zoom**

Identifica el factor de zoom actual de la cámara (1x, 2x, 4x o 8x).

#### **Periodo para promedio**

Seleccione el periodo para promedio apropiado como medio para estabilizar la tasa de bits a largo plazo.

# **8.8 Envíos de imágenes**

### **JPEG**

#### **Tamaño de imagen**

Seleccione el tamaño de las imágenes JPEG que se van a enviar desde la cámara. La resolución JPEG se corresponde con el ajuste más alto de entre los dos flujos de datos.

#### **Nombre de archivo**

Seleccione la forma en que se crearán los nombres de archivo para las imágenes individuales que se transmitan.

- **Sobrescribir**: se utiliza siempre el mismo nombre de archivo y cualquier archivo existente se sobrescribe con el archivo actual.
- **Incrementar**: se añade un número entre 000 y 255 al nombre del archivo y se incrementa de forma automática en 1. Cuando se alcanza el 255, se vuelve a comenzar en 000.
- **Sufijo de fecha/hora**: la fecha y hora se añaden automáticamente al nombre del archivo. Al ajustar este parámetro, asegúrese de que la fecha y la hora del dispositivo son correctas. Por ejemplo, el archivo snap011005\_114530.jpg se almacenó el 1 de octubre de 2005 a las 11:45 y 30 segundos.

#### **Superposiciones de VCA**

Para incluir las superposiciones de VCA en el correo electrónico, active esta casilla de verificación.

### **Intervalo de envíos**

Introduzca el intervalo de envío de imágenes a un servidor FTP (en segundos). Introduzca un cero para que no se envíe ninguna imagen.

El campo siguiente puede aparece o no, según la cámara:

#### **Destino**

Seleccione la cuenta de destino para envíos de JPEG.

#### **Detección de rostros**

Cuando la función de reconocimiento facial está disponible, las imágenes seleccionadas de los rostros pueden enviarse a una cuenta de destino.

#### **Destino**

Seleccione la cuenta de destino para envíos de JPEG.

# **9 Alarma**

# **9.1 Conexiones de alarma**

Puede seleccionar la forma en que la cámara responde a una alarma. En caso de alarma, la unidad puede conectarse de forma automática a una dirección IP predefinida. Puede introducir hasta 10 direcciones IP a las que, en caso de alarma, se conectará la cámara en orden hasta que se establezca una conexión.

### **Conectar en alarma**

Seleccione **ACT** para que la cámara se conecte de forma automática a una dirección IP predefinida en caso de alarma.

Al establecer **Sigue a la entrada 1**\*, la unidad mantiene la conexión establecida de forma automática durante el tiempo que dura la alarma determinada en la entrada de alarma 1.

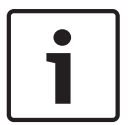

# **Aviso!**

En el ajuste predeterminado, el flujo 2 se transmite para conexiones de alarma. Téngalo en cuenta al asignar el perfil (consulte Perfil de codificador).

### **Número de dirección IP de destino**

Especifique el número de direcciones IP con las que se establecerá contacto en caso de alarma. La unidad se pone en contacto con las estaciones remotas de una en una en la secuencia numerada hasta que se establezca una conexión.

#### **Dirección IP de destino**

Introduzca la dirección IP correspondiente para cada estación remota que desee.

#### **Contraseña de destino**

Si la estación remota está protegida por contraseña, introduzca la contraseña en este campo. Aquí solo se pueden definir diez contraseñas. Defina una contraseña general si es necesario establecer más de diez conexiones. La unidad se conecta a todas las estaciones remotas protegidas por la misma contraseña general. Para definir una contraseña general:

- 1. Seleccione 10 en el cuadro de lista **Número de dirección IP de destino**.
- 2. Introduzca 0.0.0.0 en el campo **Dirección IP de destino**.
- 3. Introduzca la contraseña en el campo **Contraseña de destino**.
- 4. Establezca la contraseña para el usuario de todas las estaciones remotas a las que se accederá con esta contraseña.

Al establecer el destino 10 en la dirección IP 0.0.0.0, esta dirección deja de ser la décima que se debe probar.

#### **Transmisión de vídeo**

Si la unidad se utiliza con un cortafuegos, seleccione **TCP (puerto HTTP)** como protocolo de transferencia. Si desea utilizarla en una red local, seleccione **UDP**.

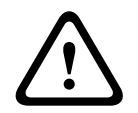

### **Precaución!**

Tenga en cuenta que en algunas circunstancias, debe estar disponible un ancho de banda mayor en la red para imágenes de vídeo adicionales en caso de alarma si la función de multidifusión no es posible. Para activar la función de multidifusión, seleccione la opción **UDP** para el parámetro **Transmisión de vídeo** aquí y en Acceso a la red.

# **Secuencia**

Seleccione el número de secuencia de la lista desplegable.

#### **Puerto remoto**

Según la configuración de red, seleccione un puerto del navegador aquí. Los puertos para las conexiones HTTPS sólo estarán disponibles si la opción **Activado** está seleccionada en el parámetro **Codificación SSL**.

#### **Salida de vídeo**

Si sabe qué unidad se está utilizando como receptor, puede seleccionar la salida de vídeo analógico a la que se debe conmutar la señal. Si no conoce la unidad de destino, es recomendable seleccionar la opción **Primero disponible**. En este caso, la imagen se coloca en la primera salida de vídeo libre. Se trata de una salida en la que no hay ninguna señal. El monitor conectado sólo muestra imágenes cuando se dispara una alarma. Si selecciona una salida de vídeo concreta y se establece una imagen dividida para esta salida en el receptor, también puede seleccionar en **Descodificad.** el descodificador del receptor que se va a utilizar para visualizar la imagen de la alarma.

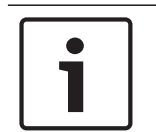

#### **Aviso!**

Consulte la documentación de la unidad de destino relativa a las opciones de visualización de imágenes y las salidas de vídeo disponibles.

#### **Descodificad.**

Si se establece una imagen dividida para la salida de vídeo seleccionada, seleccione un decodificador para mostrar la imagen de la alarma. El decodificador seleccionado determina la posición en la imagen dividida.

### **Codificación SSL**

La codificación SSL protege los datos utilizados para establecer una conexión, como, por ejemplo, la contraseña. Si selecciona **Activado**, solo estarán disponibles los puertos codificados para el parámetro **Puerto remoto**. La codificación SSL debe activarse y configurarse en ambos lados de una conexión.

También deben haberse cargado los certificados apropiados. (Los certificados pueden cargarse en la página **Mantenimiento**.)

Configure y active la codificación para la información de medios (como vídeo, metadatos o audio cuando esté disponible) en la página **Codificación** (la codificación solo está disponible si se ha instalado la licencia adecuada).

### **Conexión automática**

Seleccione la opción **Activado** para restablecer automáticamente una conexión a una de las direcciones IP especificadas previamente tras cada reinicio, fallo de conexión o fallo en la red.

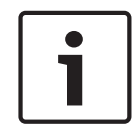

#### **Aviso!**

En el ajuste predeterminado, el flujo 2 se transmite para conexiones automáticas. Tenga esto en cuenta al asignar el perfil (consulte Perfil de codificador).

El campo siguiente puede aparece o no, según la cámara:

#### **Audio**

Seleccione Activado para activar las alarmas por audio. El campo siguiente puede aparece o no, según la cámara:

# **9.2 Análisis de contenido de vídeo (VCA)**

**Nota**: esta sección del manual proporciona una descripción general de los campos y las opciones de cada campo de la página **VCA**. Esta sección no es una guía completa de configuración de **VCA**. Para obtener más información, consulte el manual aparte Análisis de contenido de vídeo (VCA), disponible en la página de producto de Intelligent Video Analytics. Acceda a la página de producto en el catálogo de productos en línea en [http://](http://www.boschsecurity.com/corporate/product-catalog/index.html) [www.boschsecurity.com/corporate/product-catalog/index.html](http://www.boschsecurity.com/corporate/product-catalog/index.html).

### **Configuración de VCA**

Seleccione uno de los perfiles para activarlo o editarlo.

Puede cambiar el nombre del perfil.

- 1. Para cambiar el nombre de un perfil, haga clic en el icono a la derecha del campo de lista e introduzca un nuevo nombre de perfil en el campo.
- 2. Haga clic en el icono de nuevo. Se guarda el nuevo nombre de perfil.

No utilice caracteres especiales, como **&**, en el nombre. La gestión interna del sistema no admite este tipo de caracteres.

Si selecciona la opción VCA silencioso, el sistema crea metadatos para facilitar la búsqueda de grabaciones, pero no se dispara ninguna alarma. No puede cambiar los parámetros para esta configuración.

Si desea desactivar VCA, seleccione Desactivado.

Si es necesario, haga clic en el botón **Predeterminado** para restablecer los valores predeterminados de todos los ajustes. Se mostrará un cuadro de diálogo con el mensaje "**Se restablecerán los valores predeterminados de fábrica de la configuración del análisis de contenido de vídeo (VCA). Se perderán los cambios. Haga clic en 'Aceptar' para continuar.**". Haga clic en **Aceptar** para confirmar el mensaje o haga clic en **Cancelar**.

#### **Ejemplo**

Los escenarios son aplicaciones con ajustes predefinidos que están adaptados a casos de uso específicos. El sistema establece automáticamente todos los ajustes relevantes, desde las tareas hasta los metadatos.

Están disponibles los escenarios siguientes:

- Intrusión (un campo)
- Intrusión (dos campos)
- Recuento de personas
- Incidentes de tráfico
- Tráfico dirección incorrecta

# **Aviso!**

La calibración de la cámara es necesaria en todos los escenarios.

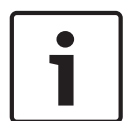

El uso de los escenarios restablecerá la configuración de VCA a los valores predeterminados del escenario.

Todos los valores (**Generación de metadatos** y **Tareas**) se pueden editar después de activar los valores predeterminados del escenario.

Elimine las tareas que no se adapten a sus casos de uso.

# **Tipo de análisis**

Seleccione la opción de salida adecuada para Video Content Analysis: MOTION+, Intelligent Video Analytics o Intelligent Video Analytics Flow.

**Nota**: Al seleccionar otro tipo de análisis, aparece un cuadro de diálogo con el mensaje, "**El cambio de tipo de análisis restablece los parámetros de movimiento y sabotaje.**". Haga clic en **Aceptar** para confirmar el mensaje (y para cambiar los tipos de análisis) o haga clic en **Cancelar**.

#### **Estado de alarma**

El estado de alarma aparece a título informativo. Esto supone que puede comprobar los efectos de sus ajustes inmediatamente.

#### **Detección de sabotajes**

Dispone de distintas opciones para detectar el sabotaje de las cámaras y de los cables de vídeo. Realice una serie de pruebas a distintas horas del día y de la noche para garantizar que el funcionamiento del sensor de vídeo es el deseado.

Solo puede cambiar **Sensibilidad** y **Retardo activador [s]** si se ha seleccionado **Comprobación de referencia**.

#### **Comprobación de referencia**

Guarde una imagen de referencia para compararla de forma continua con la imagen de vídeo actual. Si la imagen de vídeo actual en las áreas marcadas es distinta de la de referencia, se activa una alarma. Esto le permite detectar sabotajes que, de otra forma, no se podrían detectar; por ejemplo, si se gira la cámara.

- 1. Haga clic en **Referencia** para guardar la imagen de vídeo actual como referencia.
- 2. Haga clic en **Añadir máscara** y seleccione las zonas de la imagen de referencia que se deben omitir. Haga clic en **Establecer** para aplicar.
- 3. Active la casilla **Comprobación de referencia** para activar la comprobación en curso. La imagen de referencia almacenada aparece en blanco y negro bajo la imagen de vídeo actual.
- 4. Seleccione la opción **Hacer desaparecer límites** o **Hacer aparecer límites** para volver a especificar la comprobación de referencia.

#### **Retardo activador [s]**

Aquí se establece la activación de alarma retardada. La alarma solo se activa una vez transcurrido un intervalo definido en segundos y únicamente si existe una condición de activación. Si la condición original se ha restaurado antes de que transcurra dicho intervalo, la alarma no se activa. De esta forma, se evitan falsas alarmas activadas por cambios de corta duración, como actividades de limpieza en el campo directo de visión de la cámara.

#### **Cambio global**

Puede establecer cuál debe ser la dimensión del cambio global en la imagen de vídeo para que se active una alarma. Este ajuste es independiente de los campos de sensor seleccionados en **Selec. área**. Establezca un valor alto si es necesario cambiar menos campos de sensor para activar una alarma. Con un valor bajo, es necesario que los cambios se produzcan simultáneamente en un gran número de campos de sensor para que se active una alarma. Esta opción le permite, independientemente de las alarmas de movimiento, detectar la manipulación de la orientación o ubicación de una cámara provocada, por ejemplo, por el giro del soporte de montaje de la cámara.

#### **Cambio global**

Active esta función si desea que el cambio global, como se ha establecido con el control deslizante de **cambio global**, active una alarma.

# **9.3 Alarma de sonido**

La cámara puede crear alarmas basadas en señales de audio. Puede configurar la potencia de la señal y el rango de frecuencia para evitar falsas alarmas, por ejemplo debido a ruido de fondo o de máquinas.

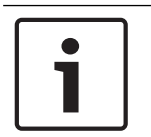

#### **Aviso!**

Antes de configurar aquí la alarma de audio, defina primero la transmisión de audio normal (consulte Audio).

#### **Alarma de audio**

Seleccione **Activado** si desea que el dispositivo genere alarmas de audio. No utilice caracteres especiales, como **&**, en el nombre. La gestión interna del sistema no admite este tipo de caracteres.

#### **Rangos de señal**

Para evitar falsas alarmas, puede excluir rangos de señal determinados. Por ello, la señal total se divide en 13 rangos de tono (escala de Mel). Active o desactive las casillas bajo el gráfico para incluir o excluir rangos individuales.

#### **Umbral**

Establezca el límite en base a la señal que aparece en el gráfico. Puede determinar el límite con el control deslizante, o bien puede utilizar el ratón para desplazar la línea blanca directamente en el gráfico.

#### **Sensibilidad**

Puede utilizar este ajuste para adaptar la sensibilidad al entorno de sonido. Puede suprimir de forma eficaz picos de señal individuales. Un valor alto representa un nivel alto de sensibilidad.

# **9.4 Correo electrónico con alarma**

Como alternativa a la conexión automática, los estados de alarma también se pueden documentar mediante correo electrónico. De esta forma, es posible enviar notificaciones a un receptor que no disponga de receptor de vídeo. En este caso, la cámara envía de forma automática un correo electrónico a una dirección de correo definida previamente.

#### **Enviar correo elect. con alarma**

Seleccione **Activado** si desea que la unidad envíe de forma automática un correo electrónico con alarma en caso de alarma.

#### **Dirección IP de servidor de correo**

Introduzca la dirección IP de un servidor de correo que funcione con el estándar SMTP (Protocolo simple de transferencia de correo). Los correos electrónicos salientes se envían al servidor de correo mediante la dirección introducida. De lo contrario, deje el cuadro vacío (**0.0.0.0**).

#### **Puerto SMTP**

Seleccione el puerto de SMTP adecuado.

#### **Nombre de usuario de SMTP**

Introduzca aquí un nombre de usuario registrado para el servidor de correo elegido.

#### **Contraseña de SMTP**

Introduzca aquí la contraseña necesaria para el nombre de usuario registrado.

#### **Formato**

Puede seleccionar el formato de datos del mensaje de alarma.

– **Estándar (con JPEG)** Correo electrónico con archivo de imagen JPEG adjunto.

**!** 

– **SMS** Correo electrónico con formato SMS a una puerta de acceso de correo electrónico a SMS (por ejemplo, para enviar una alarma por teléfono móvil) sin imagen adjunta.

### **Precaución!**

Si se utiliza un teléfono móvil como receptor, asegúrese de activar la función de correo electrónico o SMS, según el formato, para que se puedan recibir los mensajes. Consulte a su proveedor de telefonía móvil para obtener más información sobre la utilización de su teléfono móvil.

#### **Tamaño de imagen**

Seleccione el tamaño de imagen correspondiente: Pequeña, Media, Grande, 720p o 1080p, **Mejor posible**.

#### **Adjuntar JPEG de la cámara**

Active la casilla de verificación para especificar que las imágenes JPEG se envíen desde la cámara. Las entradas de vídeo activadas se indican mediante una marca de verificación.

#### **Superposiciones de VCA**

Seleccione la casilla de verificación **Superposiciones de VCA** para colocar el contorno del objeto que ha activado una alarma en la imagen de cámara enviada como instantánea por correo electrónico.

#### **Dirección de destino**

Introduzca aquí la dirección de correo electrónico a la que enviar los correos electrónicos con alarma. Puede introducir un máximo de 49 caracteres.

#### **Sender address (Dirección del remitente)**

Introduzca un nombre exclusivo para el remitente del correo electrónico, por ejemplo, la ubicación del dispositivo. De esta forma, resulta más sencillo identificar el origen del correo electrónico.

**Nota**: el nombre debe tener al menos dos grupos de caracteres separados por un espacio (por ejemplo, aparcamiento principal) para que el sistema genere un correo electrónico desde ese nombre, como "Desde aparcamiento principal". Un texto con un solo grupo de caracteres (por ejemplo, vestíbulo) no generará un correo electrónico.

#### **Probar correo electrónico**

Puede probar la función de correo electrónico haciendo clic en el botón **Enviar ahora**. Se crea y envía un correo electrónico con alarma de forma inmediata.

# **9.5 Entradas de alarma**

#### **Activo**

Configure los activadores de alarma de la unidad.

Seleccione **N.C.** (Normalmente cerrado) si la alarma se debe activar al abrir el contacto.

Seleccione **N.O.** (Normalmente abierto) si la alarma se debe activar al cerrar el contacto.

Seleccione **N.C.S.** (Normalmente cerrado supervisado) si la alarma se debe activar al abrir el contacto.

Seleccione **N.O.S.** (Normalmente abierto supervisado) si la alarma se debe activar al cerrar el contacto.

Una alarma supervisada transmite tanto la condición de alarma como la de sabotaje. Según la configuración de la alarma, un corte o un fallo en el circuito de la alarma puede activar la señal de sabotaje.

(Los contactos NCS y NOS solo están presentes en algunas cámaras)

#### **Nombre**

Puede introducir un nombre para cada entrada de alarma. Si las funciones de **En directo** están configuradas en consecuencia, este nombre aparece bajo el icono de entrada de alarma. También puede utilizar el nombre en la función del programa Forensic Search como una opción de filtro para la búsqueda rápida en las grabaciones. Introduzca un nombre exclusivo y claro aquí.

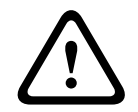

#### **Precaución!**

No utilice caracteres especiales, como **&**, en el nombre. La gestión interna del sistema no admite este tipo de caracteres.

**Nota**: Este nombre aparece en la sección **E/S digital** de la página **En directo**.

#### **Acción**

Seleccione el tipo de acción que debe realizarse cuando se produzca una entrada de alarma:

- **Ninguna**
- **Monocromo**

Esto conmuta la cámara al modo monocromo.

– **Modo de conmutación**

Cuando esta opción está seleccionada, puede seleccionar el **Modo de escena** que debe utilizarse para los períodos activo e inactivo de la alarma.

(solo disponible en algunas cámaras)

# **9.6 Salidas de alarma**

# **Estado de inactividad**

Seleccione **Abierto** si desea que el relé funcione como un contacto normalmente abierto o **Cerrado** si desea que funcione como un contacto normalmente cerrado.

#### **Modo de funcionamiento**

Seleccione un modo de funcionamiento para el relé.

Por ejemplo, si desea que una lámpara activada por alarma permanezca encendida cuando se detenga la alarma, seleccione **Biestable**. Si desea que una sirena activada por alarma suene, por ejemplo, durante 10 segundos, seleccione **10 s**. Seleccione el evento de activación de la salida.

# **Nombre de salida**

Introduzca un nombre para la salida de alarma.

**Nota**: Este nombre aparece en la sección **E/S digital** de la página **En directo**.

#### **Alternar**

Haga clic en el botón para probar la conexión de relé/salida.

# **9.7 Alarm Task Editor**

La edición de secuencias en esta página sobrescribe todos los ajustes y entradas del resto de páginas de alarma. Este procedimiento no se puede deshacer.

Para editar esta página, debe tener conocimientos de programación, estar familiarizado con la información recogida en el documento Alarm Task Script Language y dominar el inglés.

Como alternativa a los ajustes de alarma en las diferentes páginas de alarma, introduzca aquí las funciones de alarma que desee en forma de secuencia. De esta forma se sobrescribirán todos los ajustes y entradas del resto de páginas de alarma.

- 1. Haga clic en **Ejemplos** en el campo Alarm Task Editor para ver algunos ejemplos de secuencia. Se abrirá una nueva ventana.
- 2. Introduzca nuevas secuencias en el campo Alarm Task Editor o cambie las secuencias existentes según sus requisitos.
- 3. Cuando termine, haga clic en **Establecer** para transmitir las secuencias al dispositivo. Si la transferencia se ha realizado correctamente, aparecerá el mensaje **La secuencia se ha analizado correctamente** sobre el campo de texto. Si no se ha realizado correctamente, aparecerá un mensaje de error con más información.

# **9.8 Normas de alarma**

Una norma de alarma permite definir qué entradas activan qué salidas. Básicamente, una norma de alarma permite personalizar la cámara para responder automáticamente a diversas entradas de alarma.

Para configurar una norma de alarma, especifique una entrada de una conexión física, de un activador de detección de movimiento o de una conexión a la página LIVE de la cámara. La conexión de la entrada física puede activarse por dispositivos de contacto seco, como almohadillas de presión, contactos de puerta o dispositivos similares.

A continuación, especifique hasta dos (2) salidas de norma o la respuesta de la cámara a la entrada. Las salidas incluyen una salida de alarma física, un comando AUX o una escena de posición prefijada.

Seleccione la opción adecuada en el campo **Entrada** (una conexión física de alarma):

- **Video Analytics/MOTION+**: al seleccionar esta opción, la alarma se inicia cuando se activan la función IVA o la detección de movimiento están activadas.
- **Conexión**: si selecciona esta opción, se inicia una alarma cuando se produce un intento de acceder a la dirección IP de la cámara.
- **Tiempo**: al seleccionar esta opción, a la derecha aparece un campo de entrada. En este campo, introduzca la hora de activación de la alarma en horas y minutos. (El valor predeterminado es 00:00.)
- **Rango de tiempo**: al seleccionar esta opción, los dos campos de entrada aparecen a la derecha. En estos campos, introduzca el intervalo de tiempo correspondiente a la activación de la alarma en horas y minutos. Los valores predeterminados son 00:00 y 00:00.

Seleccione uno de los siguientes comandos de salida para los ajustes Salida 1 y Salida 2: Nota: no todas las opciones están disponibles para todas las cámaras.

- **Ninguno**: no se define ningún comando.
- **AUX activado**: define un comando de activación de teclado estándar o personalizado.
- **AUX desactivado**: define un comando de desactivación de teclado estándar o personalizado.
- **Posición prefijada**: define una posición prefijada de disparo 1-256. (Nota: esta opción no está disponible para la entrada **Rango de tiempo**).
- **Salida de alarma**

Haga clic en la casilla de verificación **Activado** para activar la alarma. Haga clic en Establecer para guardar. El sistema de la cámara activa las normas de alarma.

# **10 Red**

# **10.1 Servicios de red**

Esta página muestra una descripción general de todos los servicios de red disponibles. Utilice la casilla de verificación para activar o desactivar un servicio de red. Haga clic en el símbolo de configuración junto al servicio de red para ir a la página de configuración de ese servicio de red.

# **10.2 Acceso a la red**

Los ajustes que se muestran en esta página se utilizan para integrar la cámara en una red existente.

### **Asignación automática de IPv4**

### **IPv4**

Complete los 3 campos de esta sección de la pantalla.

### **Dirección IP**

Introduzca en este campo la dirección IP que desee asignar a la cámara. La dirección IP debe ser válida para la red.

### **Máscara de subred**

Introduzca aquí la máscara de subred adecuada para la dirección IP seleccionada.

### **Dirección puerta de acceso**

Si desea que la unidad establezca una conexión con una ubicación remota en una subred distinta, introduzca aquí la dirección IP de la puerta de acceso. De lo contrario, deje el cuadro vacío (**0.0.0.0**).

# **IPv6**

Póngase en contacto con el administrador de red antes de realizar cambios en esta sección.

# **Dirección IP**

Introduzca en este campo la dirección IP que desee asignar a la cámara. La dirección IP debe ser válida para la red. Una dirección IPv6 habitual puede parecerse a la del ejemplo siguiente: 2001:db8: :52:1:1

Consulte con el administrador de red para conocer la construcción de dirección IPv6 válida.

# **Longitud de prefijo**

Una dirección de nodo IPv6 habitual se compone de un prefijo y de un identificador de interfaz (total 128 bits). El prefijo es la parte de la dirección donde los bits tienen valores fijos o son los bits que definen una subred.

#### **Dirección puerta de acceso**

Si desea que la unidad establezca una conexión con una ubicación remota en una subred distinta, introduzca aquí la dirección IP de la puerta de acceso. De lo contrario, deje el cuadro vacío (**0.0.0.0**).

# **Dirección 1 del servidor DNS/dirección 2 del servidor DNS**

Se puede acceder más fácilmente a la cámara si la unidad se incluye en un servidor DNS. Por ejemplo, si desea establecer una conexión de Internet a la cámara, solo tiene que introducir el nombre que se le ha dado a la unidad en el servidor DNS como una URL en el navegador. Introduzca aquí la dirección IP del servidor DNS. Los servidores son compatibles con los DNS seguros y dinámicos.

#### **Transmisión de vídeo**

Si la unidad se utiliza con un cortafuegos, seleccione **TCP (puerto HTTP)** como protocolo de transferencia. Si desea utilizarla en una red local, seleccione **UDP**.

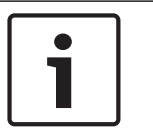

### **Aviso!**

La función de multidifusión solo es posible con el protocolo UDP. El protocolo TCP no es compatible con conexiones de multidifusión. El valor MTU en el modo UDP es de 1.514 bytes.

#### **Puerto del navegador HTTP**

Seleccione un puerto del navegador HTTP distinto en la lista si es necesario. El puerto HTTP predeterminado es 80. Si desea que sólo se realicen conexiones seguras mediante HTTPS, debe desactivar el puerto HTTP. En este caso, seleccione **Desac**.

#### **Puerto del navegador HTTPS**

Si desea que el navegador acceda a la red mediante una conexión segura, seleccione un puerto del navegador HTTPS de la lista si es necesario. El puerto HTTPS predeterminado es 443. Seleccione la opción **Desac** para desactivar los puertos HTTPS; sólo se podrán realizar conexiones no seguras.

La cámara utiliza el protocolo de codificación TLS 1.0. Puede que tenga que activar este protocolo mediante la configuración del navegador. También debe activar el protocolo para aplicaciones Java (mediante el panel de control de Java en el panel de control de Windows).

### **Aviso!**

Si desea que sólo se realicen conexiones seguras con la codificación SSL, debe seleccionar la opción **Off** (Desactivado) para los parámetros del **HTTP browser port** (Puerto del navegador HTTP), **RCP+ port 1756** (Puerto RCP+ 1756) y **Telnet support** (Soporte de Telnet). De esta forma se desactivan todas las conexiones no seguras. Las conexiones sólo se podrán realizar mediante el puerto HTTPS.

Puede configurar y activar la codificación de los datos de medios (vídeo y metadatos) en la página **Codificación** (consulte Codificación).

#### **Versión de TLS mínima**

Seleccione la versión para la seguridad de capa de transporte (TLS) mínima.

### **HSTS**

Seleccione esta opción para utilizar la directiva de seguridad de transporte HTTP estricta (HSTS, por sus siglas en inglés) para proporcionar conexiones seguras.

### **Puerto RCP+ 1756**

Para intercambiar datos de conexión, puede activar el puerto RCP+ 1756 no seguro. Si desea que los datos de conexión se transmitan sólo cuando están codificados, seleccione la opción **Desac.** para desactivar el puerto.

#### **Puerto de detección**

Introduzca el número del puerto que desea detectar. Para desactivar el puerto, introduzca 0.

#### **Modo de interfaz ETH**

Seleccione el tipo de enlace Ethernet para la interfaz ETH.

- Las opciones son:
- Automático
- 10 Mbps (semi-dúplex)
- 10 Mbps (dúplex completo)
- 100 Mbps (semi-dúplex)
- 100 Mbps (dúplex completo)

### **Red MSS (Byte)**

Puede establecer el tamaño de segmento máximo para los datos de usuario del paquete IP. Esto le da la opción de ajustar el tamaño de los paquetes de datos al entorno de red y optimizar la transmisión de datos. Debe cumplir con el valor MTU de 1.514 bytes en modo UDP.

### **iSCSI MSS (Byte)**

Puede especificar un valor MSS más alto para una conexión al sistema iSCSI que para otro tráfico de datos a través de la red. El valor potencial depende de la estructura de la red. Un valor más alto sólo es útil si el sistema iSCSI se encuentra en la misma subred que la cámara.

### **MTU de red [Byte]**

Especifique un valor máximo en bytes para el tamaño del paquete (incluido el encabezamiento IP) para optimizar la transmisión de datos.

# **10.3 Avanzado**

Esta página se usa para implementar ajustes avanzados para la red.

#### **Servicios basados en la nube**

# **Funcionamiento**

El modo de funcionamiento determina cómo se comunica la cámara con la seguridad y los servicios basados en la nube.

- Seleccione **Autom.** para que la cámara realice varios sondeos (polling) al servidor; de no producirse ningún contacto, la cámara deja de realizar sondeos al servidor.
- Seleccione **Activado** para realizar sondeos al servidor constantemente.
- Seleccione **Desactivado** para bloquear la realización de sondeos.

#### **Estado de la nube**

Este campo identifica los servicios en la nube con los que se comunica la cámara.

- Si se ha registrado el dispositivo en un servicio en la nube, como Remote Portal de Bosch, este campo lo indica ("**Registrado en Bosch Remote Portal**"). **Nota**: el botón (**Conectarse a Bosch Remote Portal**) para conectar el dispositivo con este servicio está activo.
- Si no se ha registrado el dispositivo, aparece el mensaje "**Inactiva**. **(La asignación automática de IP no está activa)**".

**Nota**: el botón (**Conectarse a Bosch Remote Portal**) para conectar el dispositivo con este servicio no está activo.

#### **Authentication (Autenticación)**

Si se utiliza un servidor RADIUS en la red para gestionar los derechos de acceso, se debe activar la autenticación aquí para permitir la comunicación con la unidad. El servidor RADIUS también debe contener los datos correspondientes.

Para configurar la unidad, debe conectar la cámara directamente a un ordenador mediante un cable de red. Este paso es necesario porque la comunicación a través de la red no es posible hasta que se hayan configurado y autenticado correctamente los parámetros **Identity** (Identidad) y **Password** (Contraseña).

#### **Identidad**

Introduzca el nombre que va a utilizar el servidor RADIUS para identificar la cámara.

#### **Contraseña**

Introduzca la contraseña guardada en el servidor RADIUS.

#### **Entrada de metadatos de TCP**

### **Puerto TCP**

El dispositivo puede recibir datos de un transmisor TCP externo, como puede ser un cajero automático o un punto de venta para, después, almacenarlos como metadatos. Seleccione el puerto para la comunicación TCP. Seleccione DES para desactivar la función de metadatos TCP.

### **Dirección IP del emisor**

Introduzca aquí la dirección IP del emisor de metadatos TCP.

#### **Syslog**

#### **Dirección IP del servidor**

Introduzca la dirección IP correcta del servidor.

#### **Puerto del servidor (0 = Desactivado)**

Introduzca el número del puerto del servidor.

#### **Protocolo**

Seleccione el protocolo apropiado: **UDP**, **TCP** o **TLS**.

#### **Configuración de potencia LLDP**

#### **Solicitado para la cámara**

El valor de este campo identifica el número de vatios solicitados para la cámara.

#### **Potencia adicional**

Introduzca el número de vatios adicionales que desea que use la cámara.

### **Total solicitado**

El valor de este campo es el número total de vatios de los campos **Solicitado para la cámara** y **Potencia adicional**.

#### **Potencia asignada**

El valor de este campo es el número de vatios de potencia asignada a la cámara.

# **10.4 Gestión de red**

#### **10.4.1 UPnP**

Seleccione **Activado** para activar la comunicación UPnP. Seleccione **Desactivado** para desactivarla.

Si la función Plug and Play universal (UPnP) está activada, la unidad responde a las solicitudes de la red y se registra automáticamente en los ordenadores solicitantes como nuevo dispositivo de red. Esta función no se debe utilizar en instalaciones de gran tamaño debido al gran número de notificaciones de registro.

#### **Nota:**

Para utilizar la función UPnP en un ordenador Windows, tanto los servicios Host de dispositivo Plug and Play universal como los de descubrimientos SSDP deben estar activados.

# **10.4.2 Calidad del servicio**

La prioridad de los distintos canales de datos se puede establecer definiendo el DiffServ Code Point (DSCP). Introduzca un número entre 0 y 252 como un múltiplo de cuatro. Para el vídeo de la alarma, puede establecer una prioridad más alta que para el vídeo normal y puede definir un Tiempo posterior a alarma en el que se mantendrá esta prioridad.

# **10.5 Multidifusión**

La cámara puede permitir que varios receptores reciban la señal de vídeo de forma simultánea. El flujo se duplica y, a continuación, se distribuye a varios receptores (multimonodifusión) o bien se envía como un flujo a la red, donde se distribuye de forma simultánea a varios receptores de un grupo definido (multidifusión).

El funcionamiento de la multidifusión requiere una red compatible con multidifusión que utilice los protocolos UDP e IGMP V2 (Protocolo de administración de grupos de Internet). La red debe admitir direcciones IP de grupo. Los demás protocolos de gestión de grupos no son compatibles. El protocolo TCP no es compatible con conexiones de multidifusión.

Una dirección IP especial de 225.0.0.0 a 239.255.255.255 (dirección clase D) debe estar configurada para permitir el funcionamiento de multidifusión en una red compatible. La dirección de multidifusión puede ser la misma para varios flujos, sin embargo, es necesario emplear un puerto diferente en cada caso.

Los ajustes se deben realizar de forma individual para cada flujo. Introduzca una dirección y un puerto de multidifusión específicos para cada flujo. Cambie entre los flujos haciendo clic en las fichas adecuadas.

### **Activar**

Habilite la recepción de datos simultánea en los receptores que necesiten activar la función de multidifusión. Para ello, active la casilla de verificación e introduzca la dirección de multidifusión.

# **Dirección de multidifusión**

Introduzca una dirección de multidifusión válida que desee utilizar en modo de multidifusión (duplicación del flujo de datos en la red).

Con el ajuste 0.0.0.0, el codificador del flujo funciona en modo de multi-monodifusión (copia de flujos de datos en el dispositivo). La cámara es compatible con conexiones de multimonodifusión para un máximo de cinco receptores conectados de forma simultánea.

La duplicación de datos genera un uso intensivo de la CPU y puede dar lugar en ciertas circunstancias a un deterioro de la calidad de la imagen.

#### **Puerto**

Introduzca aquí la dirección del puerto para el flujo.

#### **Flujo de vídeo**

Haga clic en la casilla para activar el modo de transmisión de multidifusión. Una secuencia activa se muestra con una marca de verificación. (La transmisión no suele ser necesaria con el funcionamiento de multidifusión estándar).

#### **TTL de paquete de multidifusión**

Puede introducir un valor para especificar el tiempo de activación de los paquetes de datos de multidifusión en la red. Este valor debe ser mayor que 1 si se ejecuta la multidifusión mediante un router.

#### **Versión de IGMP**

Es posible definir la versión de IGMP multidifusión para cumplir con el dispositivo. Haga clic en **Establecer** para aplicar los cambios.

# **10.6 Cuentas**

Se pueden definir cuatro cuentas separadas para exportar grabaciones y envíos.

# **Tipo**

Seleccione FTP o Dropbox como tipo de cuenta.

Antes de utilizar una cuenta de Dropbox, cerciórese de que los ajustes de hora del dispositivo se hayan sincronizado correctamente.

### **Nombre de cuenta**

Introduzca un nombre de cuenta que se mostrará como nombre del destino.

#### **Dirección IP**

Introduzca la dirección IP del servidor en el que desea guardar las imágenes JPEG.

### **Inicio de sesión**

Introduzca el ID de inicio de sesión en el servidor.

#### **Contraseña**

Introduzca la contraseña que permite el acceso al servidor. Para verificar la contraseña, haga clic en el botón Comprobar de la derecha.

#### **Ruta**

Introduzca la ruta exacta a la que desea enviar las imágenes en el servidor. Para examinar la ruta correcta, haga clic en el botón Buscar de la derecha.

#### **Velocidad de bits máxima**

Introduzca la velocidad de bits máxima para las imágenes JPEG (en kbps).

#### **Codificación**

Marque la casilla para utilizar una conexión FTP sobre TLS segura.

# **10.7 Filtro IPv4**

Utilice este ajuste para configurar un filtro que permite o bloquea tráfico de red que coincida con una dirección especificada o protocolo.

# **Dirección IP 1 / 2**

Introduzca la dirección IPv4 que desea permitir o bloquear

# **Máscara 1 / 2**

Introduzca la máscara de subred para la dirección IPv4 correspondiente.

# **11 Servicio**

# **11.1 Mantenimiento**

# **Servidor de actualización**

La dirección del servidor de actualización aparece en el campo de dirección.

- 1. Haga clic en **Comprobar** para conectar con este servidor.
- 2. Seleccione la versión apropiada para su cámara para descargar el firmware desde el servidor.

### **Firmware**

Las funciones y parámetros de la cámara pueden actualizarse al cargar el nuevo firmware. Para ello, se transfiere el paquete del último firmware al dispositivo a través de la red. El firmware se instala de forma automática. De este modo, la cámara puede repararse y actualizarse de forma remota, sin que sea necesaria la intervención presencial de un técnico para modificar el dispositivo. El último firmware puede obtenerse en el centro de atención al cliente o en el área de descargas de .

### **Aviso!**

Antes de comenzar una actualización de firmware, asegúrese de seleccionar el archivo de carga correcto.

No interrumpa la instalación del firmware. Incluso el cambio a otra página o la acción de cerrar la ventana del navegador puede provocar una interrupción.

Si carga archivos incorrectos o interrumpe el proceso de carga, es posible que ya no se pueda acceder al dispositivo y se deba llevar a cabo una sustitución.

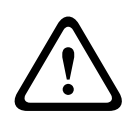

# **Precaución!**

No retire la alimentación de la unidad durante la actualización de los valores predeterminados de fábrica o de firmware. Espere al menos dos minutos para que finalice el proceso predeterminado. Si la unidad parece estar "congelada" después de dos minutos, reinicie la unidad. Para obtener más información, consulte Solución de problemas.

# **Progreso**

La barra de progreso muestra el avance de la carga del firmware. **Nota:** Cuando la barra de progreso alcanza el 100%, puede aparecer una página de restablecimiento. Si aparece esta página, permita la acción de restablecimiento para completar la acción.

#### **Historial de cargas**

Haga clic en **Mostrar** para mostrar el historial de cargas del firmware.

#### **Configuración**

Haga clic en **Buscar...** para desplazarse hasta el archivo de firmware (\*.fw) deseado. **Nota:** Asegúrese de que el archivo que se va a cargar proviene del mismo tipo de dispositivo que la unidad en la que desea realizar la configuración.

Haga clic en **Cargar** para comenzar a transferir el archivo a la unidad. Haga clic en Aceptar en el mensaje de advertencia para continuar con la carga del firmware o en Cancelar para detener la carga.

Haga clic en **Descargar** para guardar los ajustes de cámara en un archivo y cargarlos en la misma cámara o en una similar en el futuro.

### **Registro de mantenimiento**

Puede descargar un registro de mantenimiento interno desde la unidad para enviarlo al servicio de atención al cliente para obtener asistencia. Haga clic en **Descargar** y seleccione una ubicación de almacenamiento para el archivo.

# **11.2 Licenses**

Esta ventana permite activar funciones adicionales mediante la introducción de códigos de activación. Aparece una descripción de las licencias instaladas. El código de instalación de la unidad también se muestra aquí.

# **11.3 Certificados**

#### **Agregar un archivo o un certificado a la lista de archivos**

Haga clic en **Agregar**.

En la ventana Añadir certificado, elija una de estas opciones:

- **Cargar certificado** para seleccionar un archivo que ya esté disponible:
	- Haga clic en **Examinar** para buscar el archivo.
	- Haga clic en **Cargar**.
- **Generar solicitud de firma** para que una autoridad de firma cree un certificado:
	- Rellene todos los cambios obligatorios y haga clic en **Generar**.
- **Generar certificado** para crear un certificado autofirmado:
	- Rellene todos los cambios obligatorios y haga clic en **Generar**.

### **Eliminar un certificado de la lista**

Haga clic en el icono de la papelera a la derecha del certificado. Se mostrará la ventana Eliminar archivo. Para confirmar la eliminación, haga clic en Aceptar. Para cancelar la eliminación, haga clic en Cancelar.

**Nota:** Solo puede borrar los certificados que haya agregado. El certificado predeterminado no se puede borrar.

# **11.4 Registro**

#### **Nivel de registro actual**

Seleccione el nivel de eventos para el cual desee mostrar las entradas del registro o para registrar.

#### **Número de entradas para mostrar**

Seleccione el número de entradas para mostrar.

#### **Activar sellado por software**

Active esta casilla de verificación para activar la protección de software que evita que los usuarios modifiquen los ajustes de la cámara. Esta función también protege la cámara frente a accesos no autorizados.

# **11.5 Diagnósticos**

Accede a la prueba automática integrada (BIST). La BIST muestra el estado de "correcto" o "erróneo" en el evento de inicio más reciente, no un contador. Para los demás elementos, se mantiene un contador.

Haga clic en el botón **Iniciar prueba automática** para mostrar el número de veces que la cámara:

- ha realizado una fase de inicio,
- no ha podido realizar una fase de inicio,
- se ha reiniciado,
- ha sufrido una pérdida de vídeo.

# **Registros**

Esta sección se actualiza automáticamente con el historial de la cámara y mantiene un registro de todos los eventos como los que se enumeran a continuación. Haga clic en el botón REFRESH (Actualizar) para volver a cargar los datos de registro.

# **11.6 System Overview**

Esta ventana tan sólo se muestra a título informativo y no se puede modificar. Tenga esta información a mano cuando necesite asistencia técnica.

Seleccione el texto en esta página con el ratón y cópielo, de modo que pueda pegarlo en un correo electrónico en caso de que lo necesite.

# **13 Funcionamiento mediante el navegador**

# **13.1 Página de vídeo en directo**

# **13.1.1 Posiciones prefijadas**

La cámara muestra desde **Posición prefijada 1** a **Posición prefijada 6**. Seleccione la posición prefijada adecuada para ver la imagen de vídeo correspondiente a esa posición prefijada o escena. En la parte inferior izquierda de la imagen de vídeo, la OSD muestra el número de cámara (título), el número de posición prefijada y el número de posición prefijada almacenado.

Debajo de la lista de posiciones prefijadas/escenas hay una lista desplegable que muestra las posiciones prefijadas/escenas almacenadas.

Seleccione la posición prefijada adecuada (de 1 a 6). Haga clic en **para almacenar la** posición prefijada.

**Nota**: si ya se ha guardado la posición prefijada, se muestra un cuadro de diálogo con el mensaje "**¿Sobrescribir la posición prefijada actual?**". Haga clic en **Aceptar** para sobrescribir, o bien en **Cancelar** para cancelar la operación.

Haga clic en para mostrar la posición prefijada seleccionada en la imagen de vídeo.

# **13.1.2 Control de AUX**

La pestaña **Control de AUX** permite introducir los comandos de control de teclado preprogramados. Estos comandos se componen de un número de comando más la tecla de función correspondiente (**Mostrar posición prefijada**, **Establecer posición prefijada**, **AUX activado** o **AUX desactivado**). Una combinación correcta envía un comando al dispositivo o muestra un menú en pantalla.

# **Mostrar posición prefijada**

Haga clic en este botón para mostrar una posición prefijada.

# **Establecer posición prefijada**

Haga clic en este botón para establecer una posición prefijada.

#### **AUX activado**

Haga clic en este botón para activar un comando AUX.

#### **AUX desactivado**

Haga clic en este botón para desactivar un comando AUX.

# **13.1.3 Estado de grabación**

El icono de disco duro situado debajo de las imágenes de la cámara en directo cambia durante una grabación automática. El icono se ilumina y muestra un gráfico de animación que indica que hay una grabación en curso. Si no se está realizando ninguna grabación, aparece un icono estático.

# **13.1.4 Guardar capturas**

Las imágenes individuales de la secuencia de vídeo en directo mostrada se pueden guardar de forma local en formato JPEG en el disco duro del ordenador. La ubicación de almacenamiento depende de la configuración de la cámara.

– Haga clic en el icono de la cámara de fotos para guardar una sola imagen.

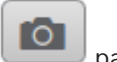

# **13.1.5 Grabar vídeo en directo**

Las secuencias de vídeo de la secuencia de vídeo en directo mostrada se pueden guardar de forma local en el disco duro del ordenador. Las secuencias se graban con la resolución especificada en la configuración del codificador. La ubicación de almacenamiento depende de la configuración de la cámara.

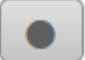

- 1. Haga clic en el icono de grabación para grabar secuencias de vídeo.
	- La operación de almacenamiento comienza inmediatamente. El punto de color rojo en el icono indica que la grabación está en curso.
- 2. Vuelva a hacer clic en el icono para detener la grabación.

# **13.1.6 Visualización a pantalla completa**

Haga clic en el icono de pantalla completa para ver la secuencia seleccionada en el modo de pantalla completa; pulse **Esc** en el teclado para volver a la ventana de visualización normal.

# **13.1.7 Comunicaciones de audio**

El audio se puede enviar y recibir mediante la página **En directo** si la unidad y el ordenador admiten audio.

- 1. Mantenga pulsada la tecla F12 del teclado para enviar una señal de audio a la unidad.
- 2. Suelte la tecla para interrumpir el envío de audio.

Todos los usuarios conectados reciben las señales de audio enviadas desde la unidad, pero solo el usuario que pulsó la tecla F12 en primer lugar puede enviarlas; los demás deben esperar a que dicho usuario suelte la tecla.

# **13.1.8 Estados del almacenamiento, la CPU y la red**

# **13.1.9 Iconos de estado**

Puede obtener información de estado importante utilizando datos superpuestos en la imagen de vídeo. Los iconos superpuestos ofrecen la siguiente información:

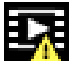

# **Error de descodificación**

Puede que el fotograma presente defectos provocados por errores de decodificación.

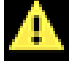

# **Indicador de alarma**

Indica que se ha producido una alarma.

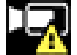

# **Error de comunicación.**

Con este icono se indica un error de comunicación, por ejemplo, un fallo de conexión con el medio de almacenamiento, un incumplimiento de protocolo o tiempo de espera.

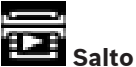

Indica un salto en el vídeo grabado.

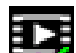

# **Marca de agua válida**

La marca de agua configurada sobre el elemento multimedia es válida. El color de la marca de comprobación cambia en función del método de autenticación del vídeo que se haya seleccionado.

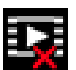

# **Marca de agua no válida**

Indica que la marca de agua no es válida.

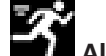

# **Alarma por movimiento**

Indica que se ha producido una alarma por movimiento.

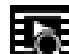

# **Detección de almacenamiento**

Indica que el vídeo grabado se está recuperando.

# **13.1.10 Fecha y hora**

#### **Fecha/Hora (sin etiqueta)**

El indicador de fecha y la hora sin etiquetar encima de la fila de iconos (incluido

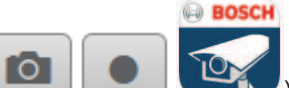

) que está por debajo de la esquina inferior izquierda de la imagen

de vídeo en directo.

# **13.1.11 Aplicación Video Security Iniciar la aplicación Video Security**

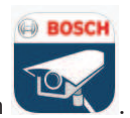

Para iniciar la aplicación Video Security, haga clic en .

# **13.2 Reproducción**

# **13.2.1 Seleccionar la secuencia de grabación**

En la parte izquierda del explorador, expanda el grupo **Conexión** si es necesario. Para ver una secuencia de grabación, siga estos pasos:

- 1. Haga clic en la flecha desplegable **Grabación** para ver las opciones disponibles.
- 2. Seleccione la secuencia de grabación 1 o 2.

# **13.2.2 Buscar vídeos grabados**

En la parte izquierda del navegador, expanda el grupo **Buscar** si es necesario.

- 1. Para restringir la búsqueda a un intervalo de tiempo determinado, introduzca la fecha y la hora de los puntos de inicio y de parada.
- 2. Seleccione una opción en el cuadro desplegable para definir un parámetro de búsqueda.
- 3. Haga clic en **Búsqueda**.
- 4. Se muestran los resultados.
- 5. Haga clic en un resultado para reproducirlo.
- 6. Haga clic en **Atrás** para definir una nueva búsqueda.

# **13.2.3 Exportar vídeos grabados**

En la parte izquierda del explorador, expanda el grupo **Exportar** si es necesario.

- 1. Seleccione una pista en la lista de pistas o en los resultados de búsqueda.
- 2. La fecha y la hora de inicio y de parada están ya definidas para la pista seleccionada. Si es necesario, cambie las horas.
- 3. En el cuadro desplegable **Lapso de tiempo**, seleccione la velocidad original o una comprimida.
- 4. En el cuadro desplegable **Ubicación**, seleccione un destino.
- 5. Haga clic en **Exportar** para guardar la pista de vídeo.

#### **Nota:**

La dirección del servidor de destino se establece en la página **Red** / **Cuentas**.

# **13.2.4 Controlar la reproducción**

La barra de tiempo situada debajo de la imagen de vídeo permite una orientación rápida. El intervalo de tiempo asociado a la secuencia se muestra en color gris en la barra. Las flechas indican la posición de la imagen que se está reproduciendo actualmente en la secuencia. La barra de tiempo ofrece varias opciones de navegación en las secuencias y entre ellas.

- Si es necesario, haga clic en la barra en el punto temporal en el que debe iniciarse la reproducción.
- Puede cambiar el intervalo de tiempo que aparece haciendo clic en los iconos de más o menos o usar la rueda de desplazamiento del ratón. La visualización puede oscilar en un intervalo de seis meses a un minuto.
- Haga clic en los botones de desplazamiento entre alarmas para ir de un evento de alarma al siguiente o al anterior. Las barras rojas indican los puntos en los que se activaron las alarmas.

#### **Controles**

Controle la reproducción con los botones situados bajo la imagen de vídeo.

Los botones tienen las siguientes funciones:

- Iniciar o detener la reproducción
- Seleccione la velocidad de reproducción (hacia adelante o hacia atrás) mediante el regulador de velocidad

– Avance hacia adelante o hacia atrás fotograma a fotograma cuando esté en pausa (flechas pequeñas)

# **13.3 Tablero**

La página **Tablero** muestra información sobre 4 temas:

- **Estado del dispositivo**
- **Estado de grabación**
- **Estado de conexión**
- **Servicios**

También puede descargar un archivo JSON con información sobre el dispositivo:

- 1. En la parte inferior de la página, localice el botón **Exportación**
- 2. Haga clic en el botón **Exportación**
- 3. Seleccione una ubicación en su disco duro para guardar el archivo

# **14 Recomendaciones de uso de la cámara**

Bosch recomienda que tenga en cuenta los siguientes aspectos para optimizar la vida útil de la cámara Bosch.

### **Aviso!**

Consulte el documento"AUTODOME\_OperationGuidelines\_2014.pdf" para obtener instrucciones sobre el funcionamiento de la cámara utilizando las secuencias de cámara continuas y las secuencias de preposicionamiento. Para consultar este documento vaya a [www.boschsecurity.com,](http://www.boschsecurity.com) acceda a la página de su cámara y busque el documento en la pestaña Documentos.

# **1. Alimentación por Ethernet (PoE)**

Utilice el midspan PoE de alta potencia de 60 W de Bosch recomendado (se vende por separado de la cámara) para conectar la cámara a la red PoE. Si la conexión de red no se realiza correctamente, puede que la cámara se reinicie de forma intermitente. Si la cámara se reinicia con frecuencia, pruebe la cámara con otra fuente de alimentación.

Si decide utilizar un conmutador PoE, asegúrese de que el conmutador admite dispositivos PoE+ (estándar IEEE 802.3at, clase 4) para optimizar su gestión de energía, así como de que el conmutador cumple los requisitos de consumo de energía del producto.

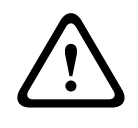

### **Advertencia!**

Solo se pueden conectar a un conmutador PoE+ los modelos de montaje interior en techo de la familia AUTODOME. Los modelos para exteriores deben utilizarse únicamente con el midspan PoE de alta potencia de 60 W de Bosch.

#### **2. Instalación en zonas con mucha humedad**

Lo ideal es que la burbuja de la cámara domo permanezca siempre en su sitio. La cámara domo contiene un paquete desecante para controlar el nivel de humedad en el interior de la cámara. Si retira la burbuja de la cámara domo, el paquete desecante queda expuesto a la humedad, lo que puede afectar negativamente al rendimiento de la cámara. Si tiene que retirar la burbuja (por ejemplo, para instalar o extraer una tarjeta SD), no deje la burbuja quitada del domo durante más de cinco minutos.

Bosch también recomienda que guarde la cámara domo en su embalaje hasta que esté preparado para instalar la cámara.

#### **3. Instalación en un entorno corrosivo (por ejemplo, en una zona costera)**

Los elementos de fijación que se entregan con la cámara sirven para fijar esta de forma segura. Utilice siempre los tornillos y demás elementos de fijación que suministra Bosch al instalar o realizar el mantenimiento de la cámara.

Antes de realizar la instalación, inspeccione las piezas metálicas de la cámara para ver si hay pintura desconchada o algún otro daño. Si advierte algún daño en la pintura, retoque la parte dañada con cualquier pintura o material de sellado que posea.

Evite prácticas de instalación que puedan poner en contacto los elementos de montaje metálicos de la cámara con materiales como el acero inoxidable, pues esto puede producir corrosión galvánica y degradar el aspecto externo de la cámara. Estos daños estéticos ocasionados por una instalación inadecuada no están cubiertos por la garantía, puesto que no afectan al funcionamiento de la cámara.

#### **4. Instalación en exteriores**

Utilice medidas adecuadas de supresión de subidas de tensión en los cables de vídeo, alimentación, audio y alarma de la red.

# **5. Tarjeta SD**

Esta información se facilita para ayudar al cliente a seleccionar un dispositivo SD adecuado como método de grabación de vídeo. No se pretende recomendar una tecnología ni un fabricante específico.

Las cámaras AUTODOME serie 7000 pueden grabar vídeo y audio en tarjetas de memoria locales suministradas por el usuario (tarjetas SD, SDHC o SDXC, en adelante "tarjetas SD"). Bosch ha identificado las prácticas recomendadas con respecto a la selección y al uso de tarjetas SD en los productos.

- 1. Seleccione una tarjeta SD con una velocidad de lectura/escritura de al menos 10 MB/ segundo y de clase 6.
- 2. Asegúrese de que la protección contra escritura esté desactivada (compruebe la pestaña deslizante si procede).
- 3. Desconecte la alimentación de la unidad antes de insertar la tarjeta SD.
- 4. Deje de grabar y apague la unidad antes de extraer la tarjeta SD.

Bosch recomienda que compruebe con frecuencia el estado de grabación del equipo. Puede que sea necesario sustituir la tarjeta SD cada cierto tiempo. Se recomienda usar sistemas de grabación redundantes y hacer siempre una copia de seguridad de la información. Al igual que con todos los medios de almacenamiento, la "vida útil" de una tarjeta SD varía en función del fabricante y de las condiciones de uso. La vida útil de una tarjeta SD depende normalmente del número de actividades de lectura/escritura.

Bosch proporciona estas notas como un servicio a nuestros clientes, por lo que no representan ninguna garantía, ya sea expresa o implícita, relacionada con el uso de tarjetas SD para la grabación. Bosch no se responsabiliza de ningún daño que pueda producirse por la pérdida de información de vídeo. Bosch no adquiere ningún compromiso ni hace ninguna promesa en relación con la calidad, el rendimiento o cualquier otra prestación con respecto a productos de terceros (como las tarjetas SD).

# **15 Comandos AUX**

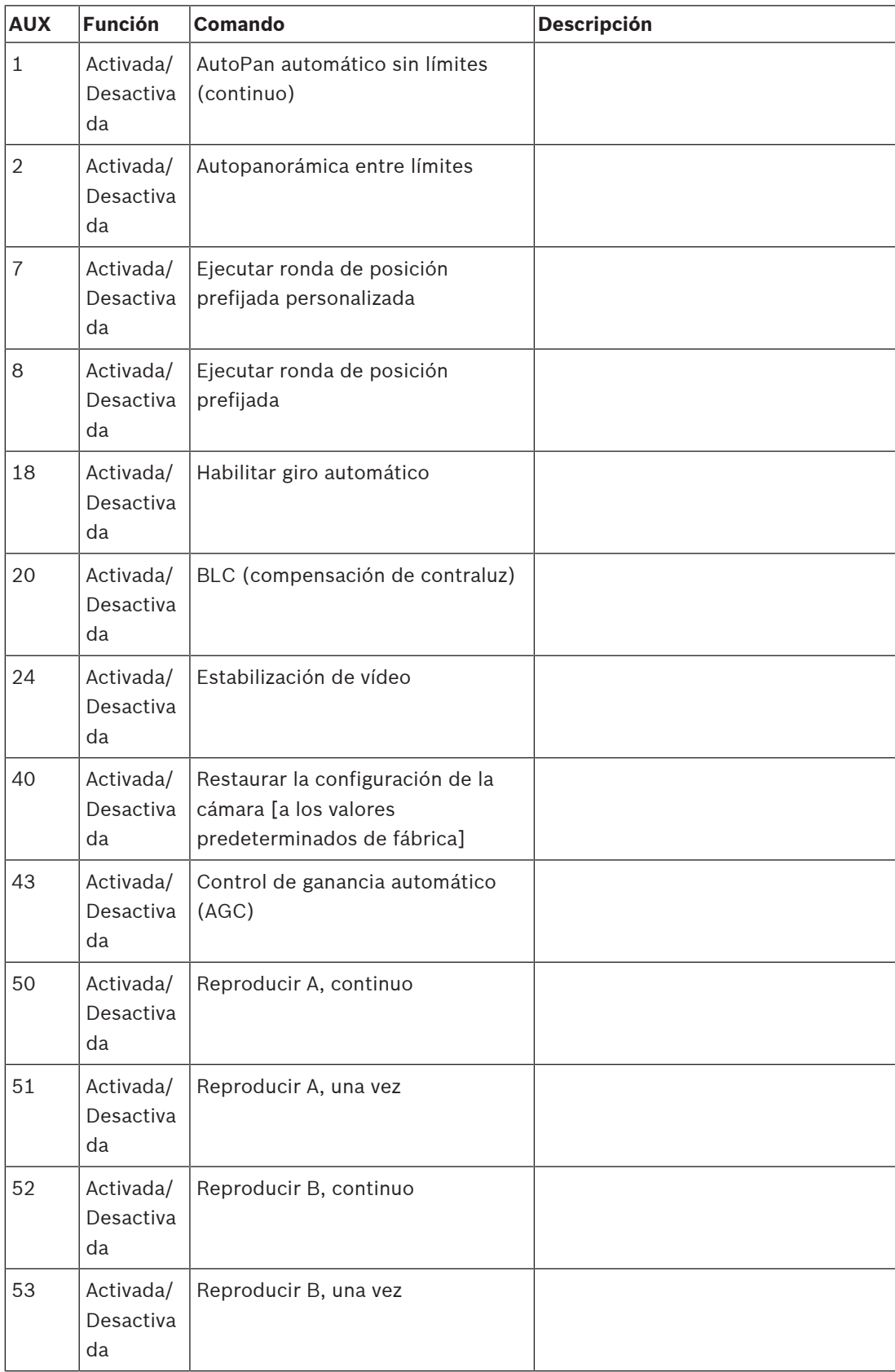
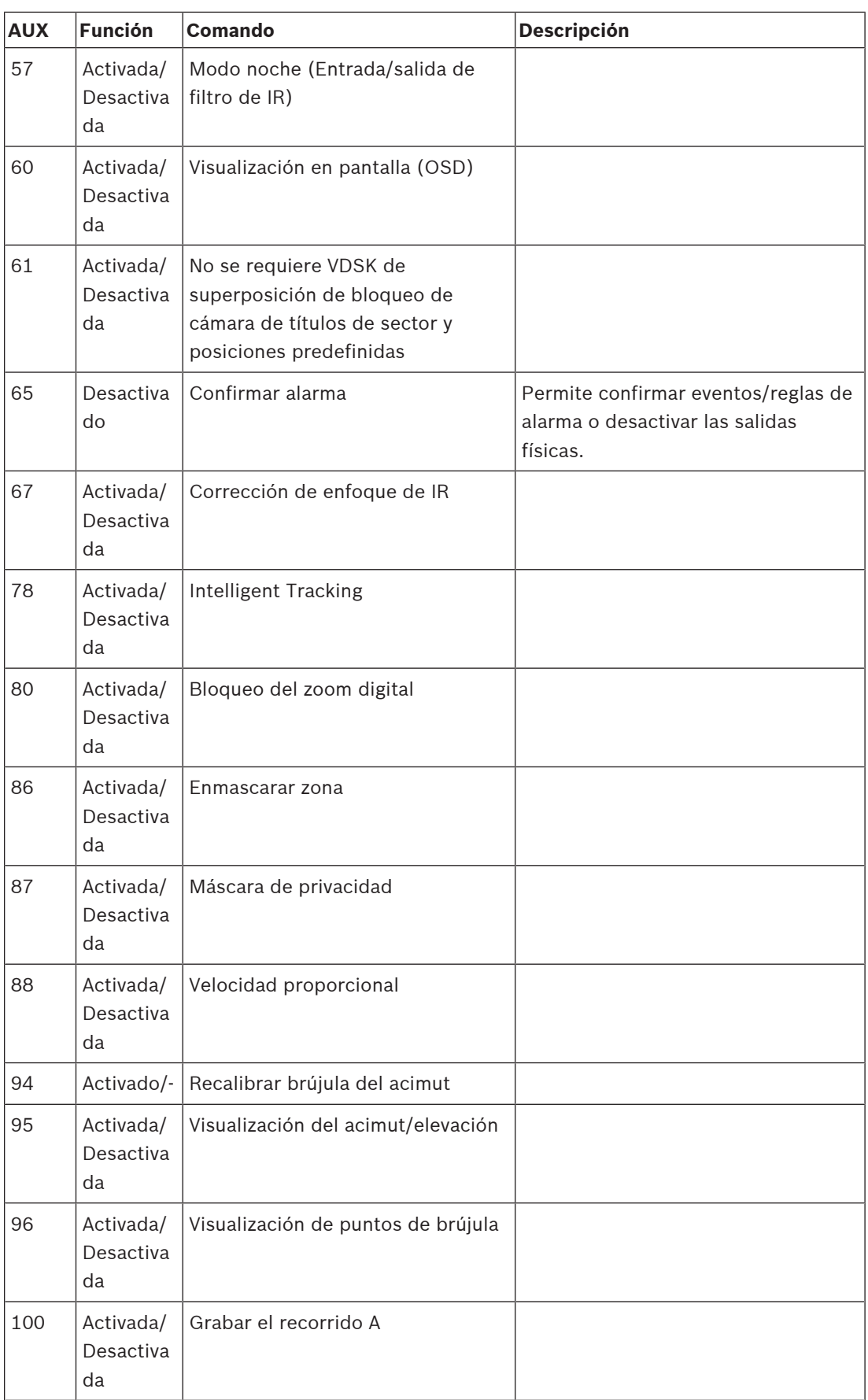

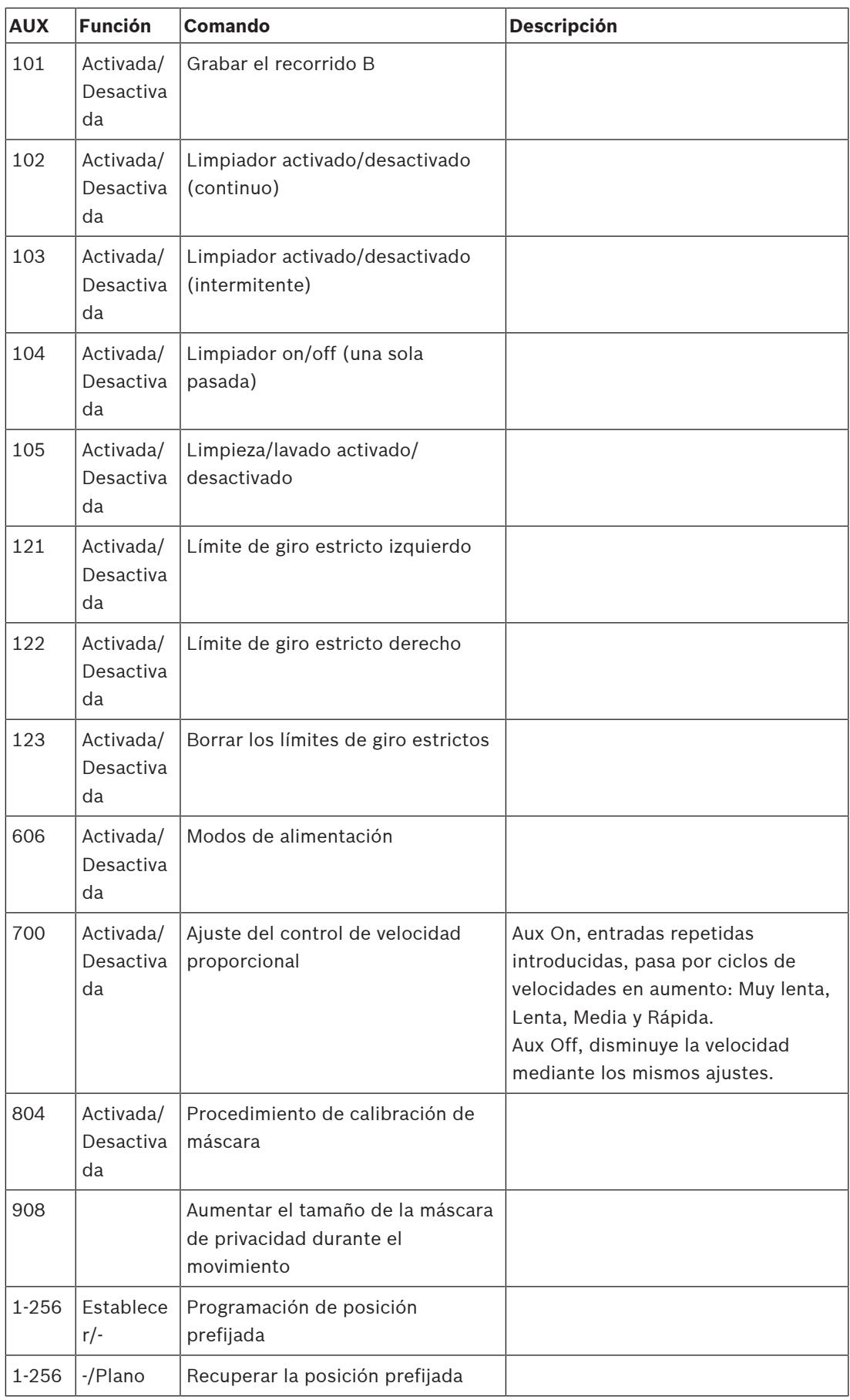

**Bosch Security Systems B.V.** Torenallee 49 5617 BA Eindhoven Netherlands **www.boschsecurity.com** © Bosch Security Systems B.V., 2020